Retail Originations Education Loans User Manual Oracle Banking Digital Experience Release 20.1.0.0.0

Part No. F30659-01

May 2020

# ORACLE

Retail Originations Education Loans User Manual May 2020

Oracle Financial Services Software Limited Oracle Park Off Western Express Highway Goregaon (East) Mumbai, Maharashtra 400 063 India Worldwide Inquiries: Phone: +91 22 6718 3000 Fax:+91 22 6718 3001 www.oracle.com/financialservices/

Copyright © 2006, 2020, Oracle and/or its affiliates. All rights reserved.

Oracle and Java are registered trademarks of Oracle and/or its affiliates. Other names may be trademarks of their respective owners.

U.S. GOVERNMENT END USERS: Oracle programs, including any operating system, integrated software, any programs installed on the hardware, and/or documentation, delivered to U.S. Government end users are "commercial computer software" pursuant to the applicable Federal Acquisition Regulation and agency-specific supplemental regulations. As such, use, duplication, disclosure, modification, and adaptation of the programs, including any operating system, integrated software, any programs installed on the hardware, and/or documentation, shall be subject to license terms and license restrictions applicable to the programs. No other rights are granted to the U.S. Government.

This software or hardware is developed for general use in a variety of information management applications. It is not developed or intended for use in any inherently dangerous applications, including applications that may create a risk of personal injury. If you use this software or hardware in dangerous applications, then you shall be responsible to take all appropriate failsafe, backup, redundancy, and other measures to ensure its safe use. Oracle Corporation and its affiliates disclaim any liability for any damages caused by use of this software or hardware in dangerous applications.

This software and related documentation are provided under a license agreement containing restrictions on use and disclosure and are protected by intellectual property laws. Except as expressly permitted in your license agreement or allowed by law, you may not use, copy, reproduce, translate, broadcast, modify, license, transmit, distribute, exhibit, perform, publish or display any part, in any form, or by any means. Reverse engineering, disassembly, or decompilation of this software, unless required by law for interoperability, is prohibited.

The information contained herein is subject to change without notice and is not warranted to be error-free. If you find any errors, please report them to us in writing.

This software or hardware and documentation may provide access to or information on content, products and services from third parties. Oracle Corporation and its affiliates are not responsible for and expressly disclaim all warranties of any kind with respect to third-party content, products, and services. Oracle Corporation and its affiliates will not be responsible for any loss, costs, or damages incurred due to your access to or use of third-party content, products, or services.

# **Table of Contents**

| 1. | Pre  | eface                                | 1–1  |
|----|------|--------------------------------------|------|
| 1  | .1   | Intended Audience                    | 1–1  |
| 1  | .2   | Documentation Accessibility          | 1–1  |
| 1  | .3   | Access to Oracle Support             | 1–1  |
| 1  | .4   | Structure                            | 1–1  |
| 1  | .5   | Related Information Sources          | 1–1  |
| 2. | Tra  | ansaction Host Integration Matrix    | 2–1  |
| 3. | Edι  | ucation Loan Application             | 3–1  |
| З  | 3.1  | Education loan – Product Listing     | 3–5  |
| Э  | 3.2  | Education loan - Product Details     | 3–7  |
| Э  | 3.3  | Education loan – Product Comparison  | 3–9  |
| Э  | 3.4  | Before your Proceed (Disclaimer)     | 3–11 |
| З  | 8.5  | Kick Off page                        | 3–13 |
| З  | 8.6  | Mobile Verification                  | 3–15 |
| З  | 8.7  | Liveliness Check                     | 3–18 |
| З  | 8.8  | ID Verification                      | 3–26 |
| З  | 8.9  | Upload Documents                     | 3–31 |
| З  | 8.10 | Personal Information                 | 3–34 |
| З  | 8.11 | Course & Loan Information            | 3–42 |
| З  | 8.12 | Employment Information               | 3–47 |
| З  | 8.13 | Financial Profile                    | 3–49 |
| З  | 8.14 | Parent/Guardian Information          | 3–54 |
| З  | 8.15 | Review and Submit                    | 3–58 |
| З  | 8.16 | Terms of Service                     | 3–60 |
| 3  | 3.17 | Submitted Application - Confirmation |      |
| З  | 3.18 | Existing User                        |      |

# 1. Preface

# 1.1 Intended Audience

This document is intended for the following audience:

- Customers
- Partners

# 1.2 **Documentation Accessibility**

For information about Oracle's commitment to accessibility, visit the Oracle Accessibility Program website at <a href="http://www.oracle.com/pls/topic/lookup?ctx=acc&id=docacc">http://www.oracle.com/pls/topic/lookup?ctx=acc&id=docacc</a>.

# 1.3 Access to Oracle Support

Oracle customers have access to electronic support through My Oracle Support. For information, visit

http://www.oracle.com/pls/topic/lookup?ctx=acc&id=info or visit

http://www.oracle.com/pls/topic/lookup?ctx=acc&id=trs\_if you are hearing impaired.

## 1.4 Structure

This manual is organized into the following categories:

*Preface* gives information on the intended audience. It also describes the overall structure of the User Manual.

Introduction provides brief information on the overall functionality covered in the User Manual.

The subsequent chapters provide information on transactions covered in the User Manual.

Each transaction is explained in the following manner:

- Introduction to the transaction
- Screenshots of the transaction
- The images of screens used in this user manual are for illustrative purpose only, to provide improved understanding of the functionality; actual screens that appear in the application may vary based on selected browser, theme, and mobile devices.
- Procedure containing steps to complete the transaction- The mandatory and conditional fields of the transaction are explained in the procedure. If a transaction contains multiple procedures, each procedure is explained. If some functionality is present in many transactions, this functionality is explained separately.

# 1.5 **Related Information Sources**

For more information on Oracle Banking Digital Experience Release 20.1.0.0.0, refer to the following documents:

- Oracle Banking Digital Experience Licensing Guide
- Oracle Banking Digital Experience Installation Manuals

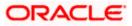

# 2. Transaction Host Integration Matrix

## Legends

| NH | No Host Interface Required.                  |
|----|----------------------------------------------|
| ~  | Pre integrated Host interface available.     |
| ×  | Pre integrated Host interface not available. |

| Sr<br>No. | Transaction Name / Function Name      | Third Party<br>System | Oracle<br>FLEXCUBE<br>Core<br>Banking<br>11.8.0.0.0 | Oracle<br>FLEXCUBE<br>Onboarding<br>14.4.0.0.0 |
|-----------|---------------------------------------|-----------------------|-----------------------------------------------------|------------------------------------------------|
| 1         | Education Loan Application Submission | 4                     | ×                                                   | ×                                              |

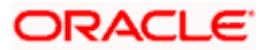

# **3. Education Loan Application**

An education loan is a loan that is provided to students to help them cover the cost of their education and associated costs such as tuition, supplies, cost of living, etc.

The education loan application has been built so as to capture information of the loan and course being applied for as well as basic personal and parent/guardian information of the applicant. In cases where the applicant has identified that he/she is currently employed, the application form will also consist of sections in which the applicant can define his/her employment and financial information.

The application form is OCR (Optical Character Recognition) enabled so as to save the prospect applicant's time and effort in filling out the application form. At present, only the personal information section gets prefilled with information fetched through OCR based on the document uploaded.

Online KYC of the prospect can also be conducted by means of liveliness check or through integration with third party identity verification service providers.

If online KYC through liveliness check is enabled for the product application, the applicant will be provided with the option to initiate a video call with a bank executive. The applicant will be required to first upload images of the identification document he/she wishes to submit for online KYC. The bank executive in turn, will verify, by means of the video call, that the photograph as per the ID provided is truly that of the applicant's.

If online KYC through ID verification is enabled, the prospect will be required to define his/her Identification number along with other basic personal information such as name and date of birth so as to enable the bank to conduct online KYC of the applicant.

In both cases, once the applicant's identity is verified successfully, he/she will be able to proceed with the application form. The personal information section will also be prefilled with information as fetched on the basis of the identification provided.

Existing digital banking customers can simply provide their online banking credentials to have the personal information section of the form prefilled with information as maintained with the bank.

Additional features that have been built into the application are enabling google map integration for capture of addresses, QR code scan enablement to continue applications on mobile devices, etc.

The application tracker has been built so as to enable tracking of the application once it has been submitted. The application tracker also enables the applicant to retrieve and complete an application that has been saved. Additionally, the applicant can view documents that have been uploaded as part of the application form and can also view details as defined in the application form in PDF format.

Note: The following is applicable for this release:

1) Only USA Driver's License is supported for OCR.

2) When the host is OFLO, it is mandatory for the student i.e. the applicant to be currently employed. The condition where in, if the student is not employed, details of the parent/guardian will be required, is not supported with OFLO as the host.

Following are the steps involved in the application submission:

 Product Selection: All the products belonging to the selected product category will be listed here. Each product will be listed as a separate card which will display the name and image of the product along with a short description, features and the options to view further details, or

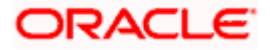

to apply for the product. The additional option to select the product so as to compare it with others within the same category will also be provided on each card. You can select a maximum of three products for comparison.

- **Disclaimer (Modal Window):** This modal window will contain the list of terms and conditions that need to be met in order to apply for the product selected. Additionally the option by which you can specify whether you are currently employed or not will also be provided on this window. The sections of the application form will be defined based on you selection i.e. if you identify that you are currently employed the application form will, in addition to other sections, also contain sections to capture your employment and financial information. This window will appear only for prospects (i.e. after the applicant selects the option **Continue as guest** on the kick off page) when the host is OFLO, and there will be no option to select whether the applicant is currently employed or not. Instead, a disclaimer stating that the applicant is currently employed will be displayed as part of the terms.
- Kick Off: This page serves as an introduction to the application form. The various steps involved in an application are displayed on this page. In case of education loans, a modal window containing disclaimers as well as an option for you to identify your current employment status, is displayed before the kick off page. The steps of the application form will be determined by the option selected on this modal window, i.e. if you have indicated that you are currently employed, the application form will, in addition to other sections, also contain the Employment and Financial Profile sections. You can also view the documents required to be uploaded as part of the application. As an applicant, you can identify how you are going to proceed with the application. If you are a new/unregistered user, you can continue as a guest, or if you are an existing online banking customer you can login with your online banking credentials to have your information pre-populated in the application.
- **Mobile Verification:** This step is applicable if you are filling out the application as a new/unregistered user. You will be instructed to enter your mobile number, after which the system will identify whether your mobile number is already registered with the bank or not. You will then be required to enter the OTP sent to this mobile number in order to proceed with the application form.
- Liveliness Check: This step will be enabled if it is configured for the product category you have applied for and is applicable only to new/unregistered users. You will be provided with the option to initiate a video call with a bank executive who will verify your identity and will also undertake liveliness checks. In order to enable the bank executive to verify your identity, you will be required to first upload images of an ID document that contains your most recent photograph. On completion of this step, if the bank executive has successful verified your identity and conducted other checks, you will be able to proceed with the application form. Your personal information will be prepopulated on the basis of the information defined in your ID document.
- **Upload Documents**: At this step, you will be required to upload the supporting documents that can serve as proof of identity, address proof, etc. If you are a new/unregistered user, you will be able to upload a document so as to have your personal information prepopulated on the basis of the information defined in this document.
- **ID Verification:** This step will be enabled if it is configured for the product category you have applied for and is applicable only to new/unregistered users. You can select an ID that you would like to provide for verification and can enter the ID number in the provided input field. You will be sent an OTP to the mobile number defined against your ID. Your ID will be verified once you have entered the correct OTP in the provided field. Subsequently, your information, as fetched from the third party service providers on the basis of Identification provided, will be pre-populated in the personal information section.
- Personal Information This section captures information pertaining to your personal information which will include your full name, date of birth, address details, etc. In case ID verification, Liveliness Check or OCR are enabled, the details are pre-populated based on

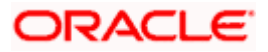

either the ID number (in case of ID Verification) or uploaded document (in the case of Liveliness Check and OCR). In case of OCR, information will be prepopulated in editable mode. In case of information populated through ID verification or Liveliness Check, information will not be editable.

If you are an existing online banking customer, the information in this section will be prepopulated on the basis of your details as registered with the bank. Modification of personal information is not allowed for existing online banking customers.

- **Course & Loan Requirements** In this section you are required to specify information pertaining to your course and loan requirements.
- Employment Information You can provide information pertaining to your employment, in this step. In addition to defining information of your primary employment, you can also furnish past employment details and/or other current employment details. This step will be part of the application form only if you have identified that you are currently employed by selecting the provided option on the disclaimer modal window.
- Financial Profile In this section, you can furnish details pertaining to your Income, Expense, Assets and Liabilities. This step will be part of the application form only if you have identified that you are currently employed by selecting the provided option on the disclaimer modal window.
- Parent & Guardian Information In this section you can provide basic information about your parent/guardian. If your parent/guardian is an existing customer of the bank, you can specify your parent/guardian's customer ID. This section will not be part of the application form when the host is OFLO.
- Review and Submit Once you have filled out all the information required in the education loan application form, you will be displayed this information on the review page. You can verify the details provided and if required, can edit the information in any sections by selecting the option provided against each section.
- **Terms of Service** On having reviewed the application, you can then proceed to view the terms and conditions of the education loan you are applying for. You can also add a digital signature by means of uploading a document containing your signature or by physically signing the provided space if you are filling out the application from a touchscreen device.
- Confirmation Once you have submitted your application after having reviewed it and having
  accepted the terms and conditions, a confirmation page will be displayed. This page will
  display a success message along with the application reference number. You can track your
  application on the basis of this reference number. Additionally, this page will also contain a
  button, by clicking on which you can navigate to the application tracker.

Apart from the **Review and Submit** and **Confirmation** steps, the sequence of the remaining steps may vary based on the configuration maintained for the product applications, by the bank.

#### How to reach here:

Bank Portal page > Our Product Offerings > Education loan

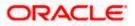

#### To apply for education loan:

 Click on Education loan under the product offerings section in the Bank Portal page. A screen containing the education loan products available for online application will be displayed.

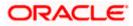

# 3.1 Education Ioan – Product Listing

This page is displayed once you select the Education loans category on the bank portal. All the education loan products of the bank that are available for online application are displayed on this page as cards. Each card will display the product name, a short description of the product as well as the key features of each product. You can view all the products and select the best suitable one as per your needs. You can directly apply for a specific product on this page or can opt to view a detailed description of any product type by selecting the **Learn More** link provided on each product card. Alternately, you can also compare up to three products at a time so as ensure you are taking an informed decision while applying for a specific product.

This page also displays cross sell cards i.e. cards which enable the user to navigate to the other product offering pages of the bank.

| $\equiv$ ( $\hat{p}$ futura bank                                                                    |                                                                                            |                                                                                                    |
|----------------------------------------------------------------------------------------------------|--------------------------------------------------------------------------------------------|----------------------------------------------------------------------------------------------------|
| Education Loans                                                                                     |                                                                                            |                                                                                                    |
|                                                                                                    |                                                                                            |                                                                                                    |
| Home / Education Loans                                                                              |                                                                                            |                                                                                                    |
|                                                                                                    | Education Loans                                                                            |                                                                                                    |
|                                                                                                    | Apply for Education Loan Now!                                                              |                                                                                                    |
|                                                                                                    |                                                                                            | Enjoy more flexibility Compare 2<br>choosing your own pr<br>bundle!<br>Savings,Checking,Credit Cards,Term Deposits and<br>Loans. |
| Futura Education Loan                                                                               | Student Saver Loan                                                                         | Explore our Products                                                                                                    |
| The urgent need for finance can strike anytime. Apply<br>for instant sanction of loans.             | Success is just around the corner with a Futura Bank<br>Student Saver Loan                 | View other product categories on offer.                                                                                          |
| Pay bills and initiate transfers easily from the bank's                                             | Loan upto 25 lakh - domestic and international                                             | Saving<br>Accounts                                                                                                    |
| website  International Debit Card                                                                   | Repay upto 15 years after course completion                                                | Auto Loans Personal Loans                                                                                                    |
| Access to luxurious Futura Private Client Centers. Exclusive lifestyle offers to delight you beyond |                                                                                            | Credit Cards                                                                                                    |
| Learn more                                                                                          | Leam more                                                                                  |                                                                                                    |
| Apply Add to Compare                                                                                | Apply Add to Compare                                                                       | Home Loans                                                                                                    |
|                                                                                                    |                                                                                            |                                                                                                    |
| Copyright © 20                                                                                      | 06, 2020, Oracle and/or its affiliates. All rights reserved.   Security Information   Term | is and Conditions                                                                                                    |

## **Product Categories**

#### Field Description

Field Name

Description

The following information is displayed on each product card.

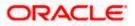

| Field Name              | Description                                                                                                    |
|-------------------------|----------------------------------------------------------------------------------------------------|
| Product Name &<br>Image | The name of the product along with an image that represents the product is displayed on each card.                                                             |
| Product Description     | A short description of the product is displayed on each card.                                                                                                  |
| Features                | Features of the product are listed down on each card.                                                                                                    |
| Cross Sell cards        | Cross sell cards, by clicking on which you can navigate to the listing page of the selected product are displayed on this page.                                |
|                         | A card to navigate to the bundling application listing page along with a card to enable navigation to specific individual product listing pages are displayed. |

- 2. Identify the product for which you want to make an application and click **Apply** provided on the specific card.
  - OR

Click  $\ensuremath{\textbf{Compare}}$  against any (upto three) products to compare them with each other. OR

Click the <u>Learn more</u> link displayed on any product card to view additional details of that product.

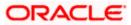

# 3.2 Education Ioan - Product Details

This page is displayed if you select the Learn more option provided on the product cards on the product listing page.

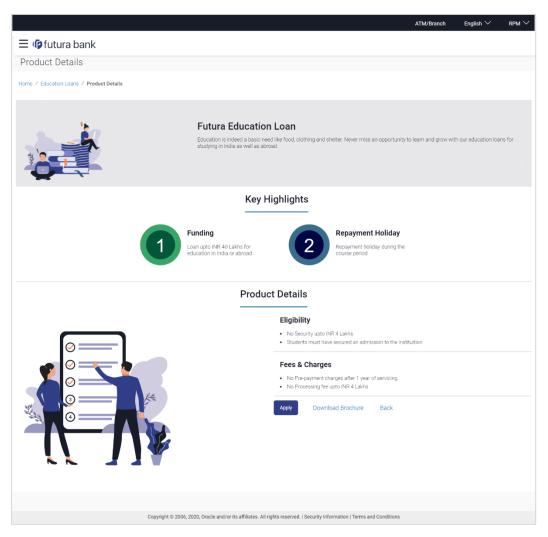

#### **Field Description**

| Field Name              | Description                                              |
|-------------------------|----------------------------------------------------------|
| Product Name &<br>Image | Displays the name of the product along with image.       |
| Product Description     | Displays the description of each product.                |
| Key Highlights          | Displays the top three features of the selected product. |

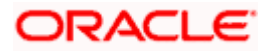

| <b>Product Details</b> Displays all the details of the product including features | Description    |  |  |
|-----------------------------------------------------------------------------------|----------------|--|--|
| and fees and charges.                                                             | s, eligibility |  |  |

3. Click **Apply** to apply for the product. The **Product Kickoff** page is displayed. OR

Click on the **Download Brochure** link to view and download the product brochure. OR

Click **Back** to navigate back to the previous page.

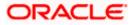

## 3.3 Education Ioan – Product Comparison

You can compare the features of two or more (upto three) products of a specific product category by selecting the **Add to Compare** checkbox provided on each product card. As soon as you select the **Add to Compare** checkbox of any product, a floating button will be displayed which will list down the number of products that have been added for comparison as and when an **Add to Compare** checkbox is selected. Once you have made your selection, you can click **Compare** provided on this button to view the selected products and to proceed to the comparison page.

The **Compare Products** page will list down the product features, fees and charges for easy comparison. You can click **Apply** on any product to proceed to the application form for that specific product.

#### **Products to Compare**

| ≡ @futura bank                                                                                          |                                                                            | Products to compare      | $\times$ |
|----------------------------------------------------------------------------------------------------|----------------------------------------------------------------------------|--------------------------|----------|
| The urgent need for finance can strike anytime. Apply<br>for instant sanction of loans.                 | Success is just around the corner with a Eutura Bank<br>Student Saver Loan |                          |          |
| Pay bills and initiate transfers easily from the bank's website                                         | Loan upto 25 lakh - domestic and international                             | Futura Education<br>Loan |          |
| International Debit Card                                                                                | Repay upto 15 years after course completion                                |                          |          |
| Access to luxurious Futura Private Client Centers.     Exclusive lifestyle offers to delight you beyond |                                                                            | Student Saver<br>Loan    |          |
| Learn more                                                                                              | Learn more                                                                 |                          |          |
| Apply Add to Compare                                                                                    | Apply Add to Compare                                                       |                          |          |
|                                                                                                    |                                                                            | Compare                  |          |
|                                                                                                    |                                                                            |                          |          |

 Click Compare to proceed to the comparison page. The Compare Products page is displayed with details of the selected products listed down for easy comparison. OR

Click the comparison overlay layer.

Click the  $\times$  icon to close the overlay layer.

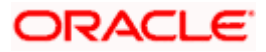

## **Compare Products**

|                                                                                                    | ATM/Branch English 🗸                                                                                                    | / Thin |
|----------------------------------------------------------------------------------------------------|----------------------------------------------------------------------------------------------------|--------|
| ∃ 🕼 futura bank                                                                                                    |                                                                                                    |        |
| Compare Products                                                                                                    |                                                                                                    |        |
| Home / Education Loans / Compare Products                                                                                                    |                                                                                                    |        |
| Compare<br>Compare and choose a pro                                                                                                    |                                                                                                    |        |
|                                                                                                    |                                                                                                    |        |
| Futura Education Loan                                                                                                    | Student Saver Loan                                                                                                    |        |
| Eligibility Criteria                                                                                                    |                                                                                                    |        |
| Major above the age of 18 years<br>Tax resident of Country<br>Applicant should not be a politically exposed person (PEP) or be associated with a PEP | Major above the age of 18 years<br>Tax resident of Country<br>Applicant should not be a politically exposed person (PEP) or be associated with a PE | P      |
| Special Features                                                                                                    |                                                                                                    |        |
| Payr                                                                                                    | nent                                                                                                    |        |
| Pay bills and initiate transfers easily from the bank's website                                                                                      |                                                                                                    |        |
| Exclusiv                                                                                                    | e Cards                                                                                                    |        |
| International Debit Card                                                                                                    |                                                                                                    |        |
| Priority                                                                                                    | Services                                                                                                    |        |
| Access to luxurious Futura Private Client Centers. Exclusive lifestyle offers to delight you<br>beyond banking                                       |                                                                                                    |        |
| Lo                                                                                                    | an                                                                                                    |        |
|                                                                                                    | Loan upto 25 lakh - domestic and international                                                                                                    |        |
| Repay                                                                                                    | rment                                                                                                    |        |
|                                                                                                    | Repay upto 15 years after course completion                                                                                                    |        |
| Fees and Bank Charges                                                                                                    |                                                                                                    |        |
| Futura                                                                                                    | ATM                                                                                                    |        |
| Cash Withdrawal from Future Bank ATMs - No Charge                                                                                                    |                                                                                                    |        |
| Other                                                                                                    | АТМ                                                                                                    |        |
| Cash Withdrawal from Non-Future Bank ATMs - First 2 free per month followed by \$0.5 per transaction                                                 |                                                                                                    |        |
| Late                                                                                                    | Fees                                                                                                    |        |
| Apply                                                                                                    | 4.5% late payment fees                                                                                                    |        |
|                                                                                                    |                                                                                                    |        |
| Copyright © 2006, 2020, Oracle and/or its affiliates. All rigl                                                                                       | its reserved.   Security Information   Terms and Conditions                                                                                         |        |

**Field Description** 

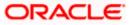

#### Field Name Description

The following fields appear as parameters for comparison under each product.

| Product Name &<br>Image                                   | Displays the name of the product along with image.                                                                                                |
|-----------------------------------------------------------|----------------------------------------------------------------------------------------------------|
| Product Description                                       | Displays the description of the product.                                                                                                    |
| Eligibility Criteria                                      | Displays the eligibility criteria that are to be met in order to apply for the product.                                                           |
| Special Features                                          | Displays the features of the product.                                                                                                    |
| Fees and Bank<br>Charges                                  | Displays the fees and bank charges applicable for the product.                                                                                    |
| Value Added Benefits                                      | Displays the value added benefits of the product.                                                                                                 |
| Option to Remove a<br>product from the<br>comparison list | Click the $\times$ icon to remove the product from the list of products to be compared. This icon is provided against the product name and image. |
| Option to replace a product for comparison                | Click the contorial control of the product with another product for comparison.                                                                   |
|                                                           |                                                                                                    |

5. Click **Apply** against any product to apply for that product. The Kickoff page of that specific product is displayed.

#### Note:

1) You can select a maximum of three products to compare with each other.

2) In order to compare products, selection of atleast two products of the same product category is required.

## 3.4 Before your Proceed (Disclaimer)

This modal window will be displayed once you click on Apply against any education loan product. Information pertaining to the terms and conditions that need to be met in order to apply for the product will be listed down on this window. This information will typically also contain a link by clicking on which you will be able to view the privacy policy of the bank. In addition to the terms and conditions, a field by which you will be able to specify whether or not you are currently employed will be provided.

Note:

- 1) This modal window will not appear when the host is OFLO.
- 2) The **Employment Information** and **Financial Profile** sections will be part of the application form, if you have selected option **Yes** under the **Are you currently employed?** field.

#### **Disclaimer Modal Window**

| Before you proceed X                                                                     |
|------------------------------------------------------------------------------------------|
| By continuing, you confirm that you are:                                                 |
| Applying in the capacity of a student.                                                   |
| You are 18 years or older.                                                               |
| Able to service the loan.                                                                |
| A citizen or a permanent resident of the country in which you are applying for the loan. |
| • Not a Politically Exposed Person (PEP) nor are you associated with a PEP.              |
| Please refer the Privacy Policy of the bank for further information -Click Here.         |
| Are you currently employed?                                                              |
| Yes No                                                                                   |
| Continue                                                                                 |

6. Click **Yes** under the **Are you currently employed?** field if you are currently employed. OR

Click No under the Are you currently employed? field if you are not employed currently.

7. Click **Continue** to proceed with the application form. The Product Kick-off page is displayed with steps comprising of the application form listed. These steps will vary based on whether you have selected option **Yes** or **No** under the **Are you currently employed?** field. If you have selected option **Yes**, the steps Employment Information and Financial Profile will also be listed on the Product Kick-off page.

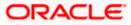

## 3.5 Kick Off page

This page displays the various steps involved in the education loan application and provides the means by which you can proceed with the application. If you are an existing online banking customer of the bank, you can select the option to Login as a registered user so as to have the primary information section prepopulated with your information as registered with the bank. If you are new to the bank or are a prospect, you can select the option to Continue as guest.

Additionally, this page also provides links and information to:

- View the list of supporting documents required to be upload as part of education loan application.
- Register for online banking if you are an existing customer of the bank but do not have online banking access.
- Information pertaining to the application being saved and how you can retrieve it.
- Steps which are not mandatory for online banking customers.

#### **Kick Off page**

|                                                                                                    | ATM/Branch E                                                                                                    | English $\checkmark$ RPM $\checkmark$ |  |  |  |
|----------------------------------------------------------------------------------------------------|----------------------------------------------------------------------------------------------------|---------------------------------------|--|--|--|
| ≡ III futura bank                                                                                                    |                                                                                                    |                                       |  |  |  |
| Futura Education Loan                                                                                                    |                                                                                                    |                                       |  |  |  |
| Home / Education Leans / Product Details / Futura Education Lean                                                                                                    |                                                                                                    |                                       |  |  |  |
|                                                                                                    |                                                                                                    |                                       |  |  |  |
| Are you ready?                                                                                                    |                                                                                                    |                                       |  |  |  |
| Take a few moments to view the steps you'll need to follow.                                                                                                    |                                                                                                    |                                       |  |  |  |
|                                                                                                    |                                                                                                    |                                       |  |  |  |
| National ID Verification                                                                                                    |                                                                                                    |                                       |  |  |  |
| $\downarrow$                                                                                                    |                                                                                                    |                                       |  |  |  |
|                                                                                                    |                                                                                                    |                                       |  |  |  |
| Upload D<br>To refer list of required                                                                                                    | ocuments<br>documents - Click Here.                                                                                                    |                                       |  |  |  |
|                                                                                                    | Ļ                                                                                                    |                                       |  |  |  |
|                                                                                                    | 3                                                                                                    |                                       |  |  |  |
| Personal I                                                                                                    | nformation                                                                                                    |                                       |  |  |  |
|                                                                                                    | Ļ                                                                                                    |                                       |  |  |  |
|                                                                                                    |                                                                                                    |                                       |  |  |  |
| Course & Loan Information                                                                                                    |                                                                                                    |                                       |  |  |  |
| $\downarrow$                                                                                                    |                                                                                                    |                                       |  |  |  |
| (5)                                                                                                    |                                                                                                    |                                       |  |  |  |
| Employment Information                                                                                                    |                                                                                                    |                                       |  |  |  |
| $\downarrow$                                                                                                    |                                                                                                    |                                       |  |  |  |
|                                                                                                    |                                                                                                    |                                       |  |  |  |
| Financial Profile                                                                                                    |                                                                                                    |                                       |  |  |  |
|                                                                                                    | Ļ                                                                                                    |                                       |  |  |  |
|                                                                                                    | 7                                                                                                    |                                       |  |  |  |
| Parent/Guard                                                                                                    | an Information                                                                                                    |                                       |  |  |  |
| Upload documents & Personal Information steps are not mandatory for registered users                                                                                                    | Your application will be auto saved at every stage. If you wish to continue your application                                                                                                    | at a                                  |  |  |  |
| atter time, simply retrieve the application from the Application Tracker and pick up where                                                                                                    | Upload documents & Personal Information steps are not mandatory for registered users. Your application will be auto saved at every stage. If you wish to continue your application at a later time, simply retrieve the application from the Application Tracker and pick up where you left off. |                                       |  |  |  |
| Online Banking Customer? <ul> <li>If you are an existing customer banking with us online you can save</li> </ul>                                                                                                    | New to Futura Bank?  If you have never banked with Futura, please continue as guest and                                                                                                    |                                       |  |  |  |
| <ul> <li>If you are an existing customer banking with us online you can save<br/>time by entering your online banking login details.</li> <li>Are you an existing customer but not banking with us online?</li> </ul> | <ul> <li>If you have never banked with Futura, please continue as guest and<br/>authenticate yourself by providing your mobile number</li> </ul>                                                                                                    |                                       |  |  |  |
| <ul> <li>Are you an existing customer but not banking with us online?</li> <li>Register for online banking access.</li> </ul>                                                                                         |                                                                                                    |                                       |  |  |  |
| Login as registered user                                                                                                    | Continue as guest                                                                                                    |                                       |  |  |  |
|                                                                                                    |                                                                                                    |                                       |  |  |  |
|                                                                                                    |                                                                                                    |                                       |  |  |  |
|                                                                                                    |                                                                                                    |                                       |  |  |  |
| Copyright © 2006, 2020, Oracle and/or its affiliates. All rig                                                                                                    | hts reserved.   Security Information   Terms and Conditions                                                                                                    |                                       |  |  |  |

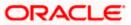

8. Click **Login as registered user** if you are an existing online banking customer of the bank. The **Login** page appears.

For more information on the application of a registered user, view the Existing Online Banking Customer section.

OR

Click on the **<u>Register for online banking access</u>** link if you are an existing customer of the bank but do not have online banking access.

OR

Click **Continue as guest** if you are a new/unregistered user. The **Mobile Verification** page will be displayed. If the host is OFLO, a disclaimer modal window will be displayed.

Note: If you are an existing customer but are not registered for Online Banking then you can register yourself for digital banking access and can then proceed to apply for the product as an existing digital banking customer. Click on the <u>Register for online banking access</u> link, the **Channel Onboarding - User Registration** screen appears. For more information, refer **User Manual Oracle Banking Digital Experience Retail Customer Services**.

## 3.5.1 Before your Proceed (Disclaimer)

This modal window will be displayed if the host system is OFLO, once you have selected the **Continue as guest** option on the kick-off page. Information pertaining to the terms and conditions that need to be met in order to apply for the product will be listed down on this window. This information will typically also contain a link by clicking on which you will be able to view the privacy policy of the bank.

#### **Disclaimer Modal Window**

|                                     |                                                                                                    |  | $_{\rm RPM}  \smallsetminus $ |
|-------------------------------------|----------------------------------------------------------------------------------------------------|--|-------------------------------|
| ≡ lip futura bank                   |                                                                                                    |  |                               |
| Futura Education Loan               |                                                                                                    |  |                               |
| Home / Education Loans / Futura Edu | X Before you Proceed By continuing you confirm that you have read and agree to the following terms:  4 and 18 years and above.  5 denote a Politically Encode Preson on and associated with a Politically Encode Preson.  6 and a Normal Service of the country in which if am applying for the product and ann not a tax readent of any other  7 and tax resident of the country in which if am applying for the product and ann not a tax readent of any other  8 and tax resident of the country in which if am applying for the product and ann not a tax readent of any other  9 and tax resident of the country in which if am applying for the product and ann not a tax readent of any other  9 and tax resident of the country in which if any applying for the product and ann not a tax readent of any other  9 and tax resident of the country in which if any applying for the product and ann not a tax readent of any other  9 and tax resident of the country in which if any applying for the product and ann not a tax readent of any other  9 and tax resident of the country in which if any applying for the product and ann not a tax readent of any other  9 and tax resident of the country in which if any applying for the product and ann not a tax readent of any other  9 and tax resident of the country in which if any applying for the product and ann not a tax readent of any other  9 and tax resident of the country in which if any applying for the product and ann not a tax readent of any other  9 and tax resident of the country in which if any applying for the product and ann not a tax readent of any other  9 and tax resident of the country in which if any applying for the product and ann not a tax readent of any other  9 and tax resident of the country in which if any applying for the product and annot a tax readent of any other  9 and tax resident of tax resident of any other  9 and tax resident of tax resident of any other  9 and tax resident of tax resident of any other  9 and tax resident of tax resident of any other  9 and tax resident of t |  |                               |

9. Click **Continue** to proceed with the application form.

The Mobile Verification page is displayed.

OR

Click the  $\times$  icon to close this window and to return to the kickoff page

Home

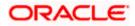

# 3.6 Mobile Verification

This step is applicable only for prospect/guest customers and appears if you have selected the **Continue as guest** option on the Kick Off page. This check is used to register guest customers so that they can track submitted applications and also retrieve applications that were abandoned before submission. This check is also used to identify whether the applicant is truly a new customer of if he/she is already an existing customer of the bank. Additionally, the system is able to identify if there are any existing applications in draft mode for the mobile number defined and can provide applicants with the option to continue with those applications if they wish to do so.

Once the mobile verification process is completed, the auto save capability of the application is enabled. Any entry/changes you make to the application form will get saved automatically.

|                                                               |                                                  | ATM/Branch | English $\checkmark$ | RPM $\checkmark$ |
|---------------------------------------------------------------|--------------------------------------------------|------------|----------------------|------------------|
| ≡ @futura bank                                                |                                                  |            |                      |                  |
| Futura Education Loan                                         |                                                  |            |                      |                  |
|                                                               |                                                  |            |                      |                  |
|                                                               |                                                  |            |                      |                  |
| Verify your m                                                 | obile number                                     |            |                      |                  |
|                                                               | e time password (OTP)                            |            |                      |                  |
| Mobile Number                                                 |                                                  |            |                      |                  |
| 1234567891                                                    |                                                  |            |                      |                  |
| Send OTP                                                      | Back                                             |            |                      |                  |
|                                                               |                                                  |            |                      |                  |
| Copyright © 2006, 2020, Oracle and/or its affiliates. All rig | nts reserved.   Security Information   Terms and | Conditions |                      |                  |

## Mobile Verification – Enter Mobile Number

#### Field Description

| Field Name                     | Description                                                                                                    |
|--------------------------------|----------------------------------------------------------------------------------------------------|
| Mobile Number:<br>Country Code | Select the country code applicable to your mobile number.                                                                                           |
| Mobile Number                  | Enter the mobile number to which you wish to have the OTP sent.<br>You can proceed with the application only after verifying your mobile<br>number. |

- 10. In the **Mobile Number** field, select the country code and enter your mobile number.
- 11. Click **Send OTP** to receive the OTP on your mobile number. The **Enter OTP** page appears. OR

Click **Back** to navigate back to the previous page.

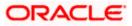

#### **Mobile Verification – Enter OTP**

|                                                                                                    | ATM/Branch | English $\checkmark$ | RPM $\smallsetminus$ |
|----------------------------------------------------------------------------------------------------|------------|----------------------|----------------------|
| ≡ @futura bank                                                                                                    |            |                      |                      |
| Futura Education Loan                                                                                                    |            |                      |                      |
|                                                                                                    |            |                      |                      |
|                                                                                                    |            |                      |                      |
|                                                                                                    |            |                      |                      |
|                                                                                                    |            |                      |                      |
| Enter OTP                                                                                                    |            |                      |                      |
| We have sent you an OTP on your mobile number<br>+1 2342424234                                                           |            |                      |                      |
| 11 And Technology                                                                                                    |            |                      |                      |
|                                                                                                    |            |                      |                      |
| Didn't receive the OTP?                                                                                                  |            |                      |                      |
| Resend                                                                                                    |            |                      |                      |
| Back                                                                                                    |            |                      |                      |
|                                                                                                    |            |                      |                      |
|                                                                                                    |            |                      |                      |
| Copyright © 2006, 2020, Oracle and/or its affiliates. All rights reserved.   Security Information   Terms and Conditions |            |                      |                      |

#### **Field Description**

| Field Name | Description                                                                       |
|------------|-----------------------------------------------------------------------------------|
| ОТР        | Specify the OTP send on the mobile number you had specified on the previous page. |

 Enter the OTP (one time password). If you are applying via the mobile device of the specified mobile number, you can select the OTP auto read option to have the OTP auto filled in the input field. OR

Click **Didn't receive the OTP? Resend** to request for a new OTP to be generated and sent to your mobile number if have not received the OTP. OR

Click **Back** to navigate back to the previous page.

13. The success message of mobile number verified appears.

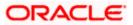

## Mobile Verification Success page

|                                                                                                    | ATM/Branch | English 🗡 | Third Party 🗸 |
|----------------------------------------------------------------------------------------------------|------------|-----------|---------------|
| $\equiv$ ( $\hat{p}$ futura bank                                                                                    |            |           |               |
| Futura Education Loan                                                                                               |            |           |               |
|                                                                                                    |            |           |               |
|                                                                                                    |            |           |               |
|                                                                                                    |            |           |               |
|                                                                                                    |            |           |               |
|                                                                                                    |            |           |               |
|                                                                                                    |            |           |               |
|                                                                                                    |            |           |               |
| Your Mobile Number is now verified.                                                                                 |            |           |               |
| Please proceed to upload your documents and latest photograph.                                                      |            |           |               |
| Continue                                                                                                    |            |           |               |
|                                                                                                    |            |           |               |
| Copyright © 2006, 2020, Oracle and/or its affiliates. All rights reserved.   Security information   Terms and Condi | tions      |           |               |

14. Click **Continue** to proceed to the next step in the application. The next step appears.

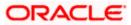

# 3.7 Liveliness Check

If liveliness check is enabled for the product application, you will be provided with the option to have your KYC verified through liveliness check. If you opt to go through with liveliness check, you will be required to first upload images of an ID proof document. Once you have uploaded these images, you will be placed in a video call with a bank executive who will verify whether the identity proof you have provided is valid or not. The bank executive will also conduct other checks that comprise of liveliness check and will proceed to provide either positive or negative feedback. If the bank executive has approved the liveliness check, you will be able to proceed with the application form and your personal information section will be prefilled with data as fetched from the ID proof that you have provided as part of this step. However, if the feedback is negative, you will be informed of the same and the bank will conduct your KYC check manually. You will still be allowed to proceed with the application form. However, your personal information section will not be prefilled with information and you will be required to enter all information manually.

|                 |                                                                                                    | ATM/Branch | English 🗸 | Third Party $\checkmark$ |
|-----------------|----------------------------------------------------------------------------------------------------|------------|-----------|--------------------------|
| ≡ Infutura bank |                                                                                                    |            |           |                          |
|                 | Futura Education Loan                                                                                                    |            |           |                          |
|                 |                                                                                                    |            |           |                          |
|                 | Speed up your application process by opting for instant ID verification!<br>Verification de la barr executive<br>Verification de la barr executive<br>Exports |            |           |                          |
|                 |                                                                                                    |            |           |                          |
|                 |                                                                                                    |            |           |                          |
|                 | Copyright © 2006, 2020, Oracle and/or its affiliates. All hights reserved.   Security Information   Terms and Conditions.                                     |            |           |                          |

## Liveliness Check – Introductory Page

1. Click **Continue** to proceed with Liveliness Check. The first page of liveliness check will be displayed.

OR

Click **Skip for now** if you do not wish to go through with liveliness check. The **Upload Documents** page will be displayed.

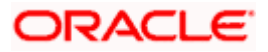

#### Liveliness Check – Start Verification

| Verification |                                                                                       |      | × |
|--------------|---------------------------------------------------------------------------------------|------|---|
|              |                                                                                       | Help |   |
|              |                                                                                       |      |   |
|              |                                                                                       |      |   |
|              | Start verification                                                                    |      |   |
|              | This process is designed to verify your identity and protect you from identity theft. |      |   |
|              | Please have your ID ready and click 'Start'.                                          |      |   |
|              | Start                                                                                 |      |   |
|              | This page will expire in a few minutes if you do not start.                           |      |   |
|              |                                                                                       |      |   |
|              |                                                                                       |      |   |
|              | Research by jumin<br>Privacy policy + Legal + VE 1210-001(150)                        |      |   |

2. Click **Start** to start with the liveliness check flow.

#### Liveliness Check – Identity Proof Selection

In this step, you will be required to choose an identification document that you would like to provide for liveliness check. Your liveliness check and identity verification will be conducted on the basis of this document. In the next step you will be required to upload images of the identity proof you have selected.

| Verification | < |                                                                          |      |
|--------------|---|--------------------------------------------------------------------------|------|
|              |   | Choose issuing country/r                                                 | aion |
|              |   |                                                                          | gion |
|              |   | 🔳 India                                                                  | ~    |
|              |   | Select ID type  Use a valid government-issued photo ID.                  |      |
|              |   | Passport                                                                 |      |
|              |   | 🛱 Driver's license                                                       |      |
|              |   | (D) Identity card                                                        |      |
|              |   |                                                                          |      |
|              |   |                                                                          |      |
|              |   |                                                                          |      |
|              |   | Powered by <b>jumio</b> .<br>Privacy policy + Legal + vid.123.0-85fd15c9 |      |

- 3. From the **Choose issuing country/region** field, select the country that has issued the identity proof you wish to provide for liveliness check.
- 4. From the **Select ID type** field, select the identification proof that you wish to provide. The next step of Liveliness Check gets displayed.

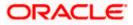

#### Liveliness Check – Option for document upload

In this step, you can select the method through which you would like to upload images of the identity proof you have selected.

| Verification | < |                                                                  | Help | × |
|--------------|---|------------------------------------------------------------------|------|---|
|              |   | Submit driver's license                                          |      |   |
|              |   | 🕰 Upload file                                                    |      |   |
|              |   | Prefer to use your mobile?                                       |      |   |
|              |   |                                                                  |      |   |
|              |   |                                                                  |      |   |
|              |   |                                                                  |      |   |
|              |   |                                                                  |      |   |
|              |   |                                                                  |      |   |
|              |   |                                                                  |      |   |
|              |   | Proventing Justice<br>Proventing (in Lagran - LA 2010 - Barrison |      |   |
|              |   | Privacy policy + Legal + V4.122.0-8581509                        |      |   |

- 5. Select the option of choice.
  - a. If you have selected the option **Upload file**, your device's browse file feature will get enabled and you will be able select images of the front and back of the document you wish to provide.
  - b. If you selected the option **Prefer to use your mobile?** you will be displayed a screen containing a field in which you can enter your email address as well as a QR code you can scan. You will be able to enter your email address so as to have the link sent to your email address. In this case you can proceed to access your email on the device and select the link on which you wish to continue liveliness check or you can scan the QR code on the device on which you wish to continue your liveliness check.
  - c. If you are applying from a mobile device or a device that has a camera, the option to **Take photo** will appear. If you select this option, your device's camera will get enabled and you will be able to click pictures of the front and back of the document you wish to provide.

#### Liveliness Check – Upload Identity Proof Images

In this step, you can upload images of the front and back of the identity proof document you wish to provide for liveliness check. Once you have added images, the system will undertake a check to ensure the quality of the document images you have uploaded is good and readable.

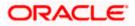

| Verification | <                                                                                                    | × |
|--------------|----------------------------------------------------------------------------------------------------|---|
|              |                                                                                                    |   |
|              |                                                                                                    |   |
|              | Upload front of driver's license<br>Support of a<br>Upload a color image of the entire document. Screenshots are not<br>allowed. <i>Pup Red or</i> PNI driver instance). |   |
|              | Choose file                                                                                                    |   |
|              | Neveral to jetilik<br>Nevera policy + sign + si (23-61001/si)                                                                                                    |   |

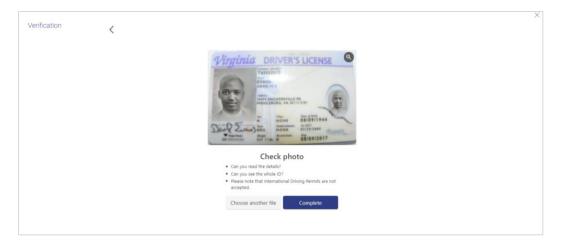

| Verification | <                                                                                                    | × |
|--------------|----------------------------------------------------------------------------------------------------|---|
|              |                                                                                                    |   |
|              |                                                                                                    |   |
|              | Upload back of driver's license                                                                                                    |   |
|              | Sites 2 of 2<br>Choose file                                                                                                    |   |
|              |                                                                                                    |   |
|              | Proventity Junio<br>Pressy policy - Logic - Logic |   |

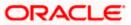

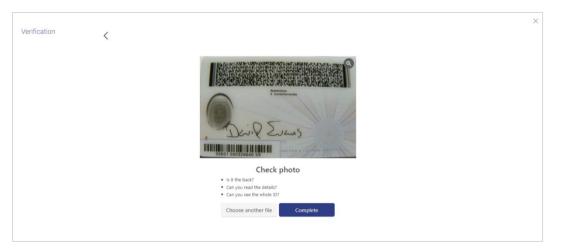

6. Click Choose file to upload the front image of the identity proof document. The file browser window is opened through which you can browse your device and upload the image of choice.

Once you have uploaded the image, it is displayed on the page with the options to either **Choose another file** or **Complete** upload of the image.

- a. If you select **Choose another file**, the file browser window is opened and you can selected a different image to replace the one you had selected previously.
- b. If you select **Complete**, the image gets uploaded and the page on which you can upload the back image of the identity proof document is displayed.
- 7. Click Choose file to upload the back image of the identity proof document. The file browser window is opened through which you can browse your device and upload the image of choice.

Once you have uploaded the image, it is displayed on the page with the options to either **Choose another file** or **Complete** upload of the image.

- a. If you select **Choose another file**, the file browser window is opened and you can selected a different image to replace the one you had selected previously.
- b. If you select **Complete**, the image gets uploaded and the next step of the liveliness check flow gets displayed.

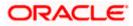

## Liveliness Check – Video KYC Initiation

Once you have uploaded the images of your identity proof document, you will be requested to proceed onto a video call with a bank executive.

| ×                                                                                                    |                                                      |
|----------------------------------------------------------------------------------------------------|------------------------------------------------------|
| Almost Done                                                                                                    |                                                      |
| We just need to have a quick video call with                                                                             |                                                      |
| you to complete the verification process.                                                                                |                                                      |
| Continue                                                                                                    |                                                      |
|                                                                                                    |                                                      |
| Copyright © 2004, 2020, Oracle and/or its affiliates. All rights reserved.   Security Information   Terms and Conditions |                                                      |
|                                                                                                    |                                                      |
| ×                                                                                                    |                                                      |
|                                                                                                    |                                                      |
| Almost Done                                                                                                    |                                                      |
| We just need to have a quick video call with<br>you to complete the verification process.                                |                                                      |
| Continue This session m<br>you with<br>Care                                                                              | vy be recorded. Do<br>to continue?<br>:el <u>Ves</u> |
|                                                                                                    |                                                      |

8. Click **Continue** if you agree to enter into a video call with a bank executive.

Copyright @ 2006, 2020, Oracle and/or its affiliates. All rights reserved. | Security Information | Terms and

A modal window is displayed informing you that the video call might be recorded.

Click on **Yes** if you wish to continue with the video call.

OR

Click **Cancel** if you wish to cancel.

9. Click **Share** to share the images of the identity proof documents with a bank executive. You will be added into a video call with a bank executive.

OR

Click **Cancel** to cancel the process.

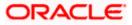

### Liveliness Check – Video KYC

On clicking **Yes**, a video call will be initiated between a bank executive and you. The bank executive will ask you a series of question and will verify your identity and liveliness. Once the bank executive has completed the verification checks, he/she will either approve or reject the liveliness check and will end the video call.

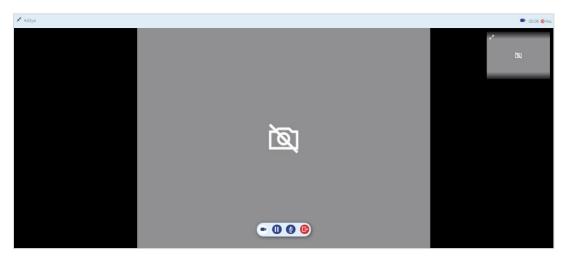

10. If the bank executive has approved the liveliness check, you will be displayed a success message.

OR

If the bank executive has rejected the liveliness check, you will be displayed a failure message.

#### Liveliness Check Outcome – Success

If the bank executive has approved the liveliness check, you will be displayed the following success message.

|                |                                                                                                    | ATM/Branch | English 🗸 | Third Party $\checkmark$ |
|----------------|----------------------------------------------------------------------------------------------------|------------|-----------|--------------------------|
| ≡ @futura bank |                                                                                                    |            |           |                          |
|                | Futura Education Loan                                                                                                    |            |           |                          |
|                |                                                                                                    |            |           |                          |
|                |                                                                                                    |            |           |                          |
|                | Your identity verification has been completed successfully.                                                              |            |           |                          |
|                | You can now proceed with the application form.                                                                           |            |           |                          |
|                | Continue                                                                                                    |            |           |                          |
|                |                                                                                                    |            |           |                          |
|                | Copyright © 2006, 2020, Oracle and/or its affiliates. All rights reserved.   Security Information   Terms and Conditions |            |           |                          |

11. Click **Continue** to continue with the application form. The **Upload Documents** page will be displayed.

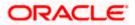

### **Liveliness Check Outcome - Failure**

If the bank executive has rejected the liveliness check, you will be displayed the following failure message.

|                 |                                                                                                    | ATM/Branch | English $\vee$ | Third Party $\vee$ |
|-----------------|----------------------------------------------------------------------------------------------------|------------|----------------|--------------------|
| ≡ Infutura bank |                                                                                                    |            |                |                    |
|                 | Futura Education Loan                                                                                                    |            |                |                    |
|                 |                                                                                                    |            |                |                    |
|                 | We faced a problem while verifying your ID.<br>Vau are proceed to the application form. We will contract you to scorepier your kird' werification. |            |                |                    |
|                 |                                                                                                    |            |                |                    |
|                 | Copyright @ 2006, 2020, Oracle and/or its affiliates. All rights reserved.   Security Information   Terms and Conditions                           |            |                |                    |

12. Click **Continue** to continue with the application form. The **Upload Documents** page will be displayed.

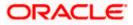

# 3.8 ID Verification

The bank can configure a step for national ID verification. You must provide your national ID number and consent to allow the bank to fetch your details from the respective third party system based on the Identification that you provide.

Using this option, the application fetches your personal details and populates them in the respective fields in the Personal Information step.

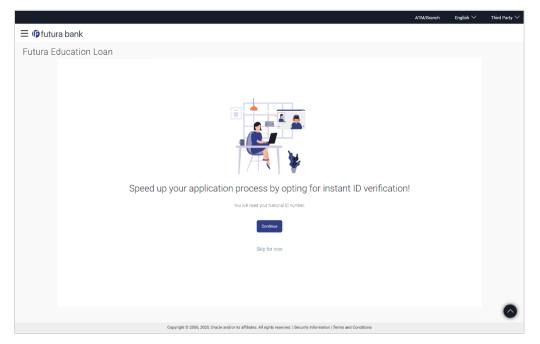

### ID Verification – Introductory Page

Click Continue to proceed with national ID verification. The first page of national ID verification will be displayed.

#### OR

Click **Skip for now** if you do not wish to go through with national ID verification. The **Upload Documents** page will be displayed.

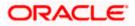

## **ID Verification**

|                        |                                                                                                    | ATM/Branch | English $\checkmark$ | $_{\rm RPM}  \smallsetminus $ |
|------------------------|----------------------------------------------------------------------------------------------------|------------|----------------------|-------------------------------|
| $\equiv$ 🕼 futura bank |                                                                                                    |            |                      |                               |
| Futura Education Loan  |                                                                                                    |            |                      |                               |
|                        |                                                                                                    |            |                      |                               |
|                        | Enter your Aadhaar details<br>An OTP will be sent to the mobile number registered with your selected ID.<br>Title Last Name<br>Mr. V Smith                                                  |            |                      |                               |
|                        | First Name Middle Name John M                                                                                                    |            |                      |                               |
|                        | Date of Birth<br>13 Feb 1990                                                                                                    |            |                      |                               |
|                        | Aadhaar V<br>292929291912                                                                                                    |            |                      |                               |
|                        | I hereby provide my voluntary consent to Futura Bank to<br>fetch my personal information based on the National ID<br>furnished and use the details for opening an account.<br>Send OTP Back |            |                      |                               |
|                        | Copyright © 2006, 2020, Oracle and/or its affiliates. All rights reserved.   Security Information   Terms and Conditions                                                                    |            |                      |                               |

## **Field Description**

| Field Name    | Description                                                                            |
|---------------|----------------------------------------------------------------------------------------|
| Title         | The salutation/title applicable to you. Examples of salutation are Mr., Mrs., Dr. etc. |
| Last Name     | Your last name.                                                                        |
| First Name    | Your first name.                                                                       |
| Middle Name   | Your middle name, if applicable.                                                       |
| Date of Birth | Your date of birth.<br>The format of the date should be DD/MM/YYYY.                    |

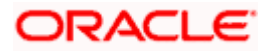

| Field Name | Description                                                                                                    |  |
|------------|----------------------------------------------------------------------------------------------------|--|
| Select ID  | The type of national IDs supported. (as configured by the Bank)<br>The options are:<br>Passport<br>Aadhaar<br>Social Security Number<br>Driving License<br>Note : This field will be displayed only if multiple ID proof |  |
|            | types are supported for the geography in which the application is being made.                                                                                                    |  |
| ID Number  | Enter the ID number of the ID that you have selected in the drop-<br>down list.                                                                                                    |  |
| Consent    | The option to grant consent to the bank to fetch applicant information from the respective agency to auto complete the application form.                                                                                 |  |

- 14. From the **Title** list, select the title that applies to you.
- 15. In the Last Name field, enter your last name.
- 16. In the First Name field, enter your first name.
- 17. In the Middle Name field, enter your middle name, if applicable.
- 18. From the Date of Birth date picker, select your date of birth of yours.
- 19. From the **Select ID** list, select the type of ID you would like to provide.
- 20. In the ID Number field, enter the national ID number.
- Click Continue. An OTP alert is send to your mobile number. The Enter OTP screen appears. OR

Click **Back** to navigate back to the previous page.

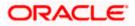

### **Complete ID Verification**

|                                                                                                    | ATM/Branch | English $\checkmark$ | RРМ $\checkmark$ |
|----------------------------------------------------------------------------------------------------|------------|----------------------|------------------|
| ≡ Iĝ futura bank                                                                                                    |            |                      |                  |
| Futura Education Loan                                                                                                    |            |                      |                  |
|                                                                                                    |            |                      |                  |
|                                                                                                    |            |                      |                  |
|                                                                                                    |            |                      |                  |
|                                                                                                    |            |                      |                  |
|                                                                                                    |            |                      |                  |
|                                                                                                    |            |                      |                  |
| Enter OTP                                                                                                    |            |                      |                  |
| An OTP has been sent to the mobile number registered with your specified ID.                                             |            |                      |                  |
|                                                                                                    |            |                      |                  |
| Verify                                                                                                    |            |                      |                  |
| Didn't receive the OTP?                                                                                                  |            |                      |                  |
| Resend                                                                                                    |            |                      |                  |
| Back                                                                                                    |            |                      |                  |
|                                                                                                    |            |                      |                  |
|                                                                                                    |            |                      |                  |
|                                                                                                    |            |                      |                  |
| Copyright © 2006, 2020, Oracle and/or its affiliates. All rights reserved.   Security Information   Terms and Conditions |            |                      |                  |

#### **Field Description**

| Field Name | Description                                 |
|------------|---------------------------------------------|
| ОТР        | Specify the OTP sent on your mobile number. |

22. Enter the OTP (one time password) and click **Verify**. If you are applying via the mobile device of the specified mobile number, you can select the OTP auto read option to have the OTP auto filled in the input field.

The screen containing the success message of national ID verification is displayed. OR

Click **Resend Code** to request for a new OTP to be generated and sent to your mobile number if have not received the OTP.

OR

Click **Back** to navigate back to the previous page.

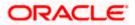

## **ID Verification Success page**

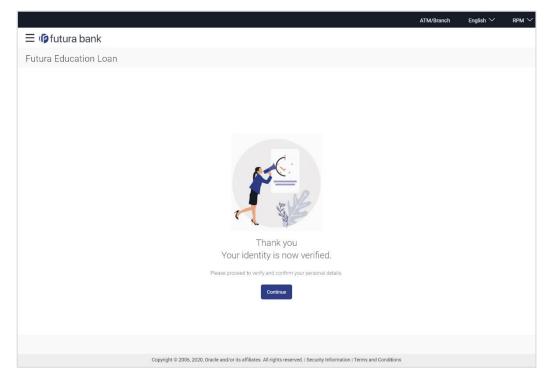

23. Click **Continue** to proceed to the next step in the application.

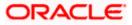

# 3.9 Upload Documents

You can upload documents required for the application to be process in this step. You can upload single as well as multiple documents and photographs and can also map each document or photograph against a specific document proof category and type.

From this step onwards, you will be provided with the option to continue the application on a mobile or tablet device using the **Scan QR code** link. All you have to do is invoke the QR code by selecting the option provided at the bottom of each page. Once the QR code is displayed on the modal window, you can scan the same through any of your mobile or tablet devices. Once the QR code is successfully scanned, the bank application that is installed on the device will be invoked. You can login to the application with your online banking credentials if you are an existing customer of the bank or if you are a prospect you can login by defining your mobile number and subsequently entering the OTP sent to the mobile number. Once you have successfully logged in, your application form will be displayed. You can then complete and submit the application form from this device.

If the banking application is not installed on the device, the user will be navigated to the app. Store and will be guided to install the banking application.

#### Note:

1) Click on the **Refer the list of required documents** link to view the list of documents required for the processing of the application.

2) In case Liveliness Check is part of the application form and has been completed, the front image of the identity proof that you had uploaded as part of the liveliness check steps will displayed on this page as a link. You will be able to click on the link to download and view the image. You will not be able to delete this image.

24. The steps involved in uploading documents are as follows:

- a. Drag and drop or browse your device's folders to upload the required documents. The uploaded documents get listed one below the other.
- b. Select the document type under the Proof Category from the dropdown provided, to map each uploaded document to a specific proof category and document type.

#### Note:

1) The document formats supported can be configured by the bank. By default, the supported formats are PDF, PNG, JPG and JPEG.

2) The maximum size allowed per document can be configured by the bank.

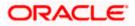

### **Upload Documents**

|                                                                                                    | ATM/Branch | English 🏏 | $_{\rm RPM} \lor$ |
|----------------------------------------------------------------------------------------------------|------------|-----------|-------------------|
| ≡ III futura bank                                                                                                    |            |           |                   |
| Futura Education Loan                                                                                                    |            |           |                   |
|                                                                                                    | 3          |           |                   |
|                                                                                                    |            |           |                   |
| Copyright © 2006, 2020, Gracle and/or its affiliates. All rights reserved.   Security Information   Terms and Conditions |            |           |                   |

### **Field Description**

| Field Name                  | Description                                                                                                    |
|-----------------------------|----------------------------------------------------------------------------------------------------|
| Upload Document             | Drag and drop or click and browse the required documents in the device's folders.                                                                                                    |
| The following fields app    | pear for each document that you upload.                                                                                                    |
| Document Name               | Displays the name of the uploaded document. Click on the link to view the document.                                                                                                    |
| Document Category<br>& Type | The option to map the uploaded document to a document type<br>belonging to a certain document category. This list is fetched from<br>the host system and lists down all the permissible document types<br>grouped by the document categories to which each document type<br>belongs. |

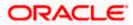

Click **Continue** to proceed to the next step in the application. OR

ŵ

Click the icon against any uploaded document to delete it. OR

Click on the **Skip this Step** link. This option will only be provided, if document upload is optional for the product for which the application is being made. The next step in the application will be displayed.

OR

Click **Back** to navigate back to the previous step.

OR

Click on the <u>Scan QR-code anytime to continue on mobile</u> link to continue the application on a mobile or tablet device.

<u>Home</u>

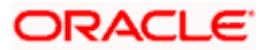

## 3.10 Personal Information

This section of the application form captures your personal information. In case you are applying as a prospect and if ID verification and/or Liveliness Check is enabled, your personal information will be fetched on the basis of the ID you provided and the personal information section will be prefilled with your information. The OCR feature is also enabled for prospect applicants to fetch information from the document uploaded (provided the document is OCR compliant) so as to prefill the personal information section.

If neither OCR nor ID verification or Liveliness Check are enabled, you will be required to enter information in this section manually.

**Note:** Any information that could not be fetched on the basis of ID verification, Liveliness check or OCR will be left blank and you will be able to enter this information manually. You will not be able to modify fields in which information has been populated on the basis of ID provided for ID verification or Liveliness check.

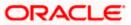

### **Personal Information**

|                       |                     |                                                                                                    | ATM/Branch | English $\checkmark$ | RPM $\smallsetminus$ |
|-----------------------|---------------------|----------------------------------------------------------------------------------------------------|------------|----------------------|----------------------|
| ≡ @futura bank        |                     |                                                                                                    |            |                      |                      |
| Futura Education Loan |                     |                                                                                                    |            |                      |                      |
|                       |                     |                                                                                                    |            |                      |                      |
|                       | <b>Ø</b> —          |                                                                                                    |            |                      |                      |
|                       | Upload<br>Documents | Personal         Course & Loan         Employment         Financial Profile         Parent/Guardia           Information         Information         Information         Information | n          |                      |                      |
|                       |                     | Personal Information                                                                                                    |            |                      |                      |
|                       |                     | Please take a moment to verify your personal information.                                                                                                    |            |                      |                      |
|                       |                     | Primary Details                                                                                                    |            |                      |                      |
|                       |                     | Title Last Name                                                                                                    |            |                      |                      |
|                       |                     | Ms. V Smith                                                                                                    |            |                      |                      |
|                       |                     | First Name Middle Name<br>John M                                                                                                    |            |                      |                      |
|                       |                     | Date of Birth                                                                                                    |            |                      |                      |
|                       |                     | 11 May 1992                                                                                                    |            |                      |                      |
|                       |                     | Gender                                                                                                    |            |                      |                      |
|                       |                     | Male                                                                                                    |            |                      |                      |
|                       |                     | Marital Status (Optional) Unmarried  V                                                                                                    |            |                      |                      |
|                       |                     | Citizenship                                                                                                    |            |                      |                      |
|                       |                     | By Permanent Residency 🗸                                                                                                    |            |                      |                      |
|                       |                     | Identification Type Driving License  V                                                                                                    |            |                      |                      |
|                       |                     | ID Number                                                                                                    |            |                      |                      |
|                       |                     | 1634352623099827                                                                                                    |            |                      |                      |
|                       |                     | Valid Till                                                                                                    |            |                      |                      |
|                       |                     | 31 Dec 2050                                                                                                    |            |                      |                      |
|                       |                     | Contact Details                                                                                                    |            |                      |                      |
|                       |                     | Permanent Address                                                                                                    |            |                      |                      |
|                       |                     | Shop,Ratna Building,Shankar Rao Lohane Marg,Pune,Maharashtra,India,                                                                                                    |            |                      |                      |
|                       |                     | 411037                                                                                                    |            |                      |                      |
|                       |                     | Is your mailing address the same as above?  Ves No                                                                                                    |            |                      |                      |
|                       |                     | Email ki                                                                                                    |            |                      |                      |
|                       |                     | smith.john@company.com                                                                                                    |            |                      |                      |
|                       |                     | Mobile Number                                                                                                    |            |                      |                      |
|                       |                     | +1 1234567891                                                                                                    |            |                      |                      |
|                       |                     | Alternate Number (Optional)<br>+1 V                                                                                                    |            |                      |                      |
|                       |                     |                                                                                                    |            |                      |                      |
|                       |                     | Continue Back                                                                                                    |            |                      |                      |
|                       |                     | Scan QR-code anytime to continue on mobile.                                                                                                    |            |                      |                      |
|                       |                     |                                                                                                    |            |                      |                      |
|                       |                     |                                                                                                    |            |                      |                      |
|                       |                     |                                                                                                    |            |                      |                      |
|                       | Copyright           | © 2006, 2020, Oracle and/or its affiliates. All rights reserved.   Security Information   Terms and Conditions                                                                       |            |                      |                      |

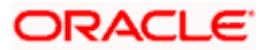

### **Field Description**

| Field Name      | Description                                                                                        |  |  |  |
|-----------------|----------------------------------------------------------------------------------------------------|--|--|--|
| Primary Details |                                                                                                    |  |  |  |
| Title           | The salutation/title applicable to you. Examples of salutation are Mr., Mrs., Dr. etc.             |  |  |  |
| Last name       | Your last name.                                                                                    |  |  |  |
| First Name      | Your first name.                                                                                   |  |  |  |
| Middle Name     | Your middle name, if applicable.                                                                   |  |  |  |
| Date of Birth   | Your date of birth.                                                                                |  |  |  |
|                 | The system validates the date of birth to ascertain whether you have attained the age of majority. |  |  |  |
|                 | The format of the date should be DD/MM/YYYY.                                                       |  |  |  |
| Gender          | The gender with which you identify.                                                                |  |  |  |
|                 | The options are:                                                                                   |  |  |  |
|                 | • Male                                                                                             |  |  |  |
|                 | • Female                                                                                           |  |  |  |
|                 | Transgender                                                                                        |  |  |  |
|                 | Do not want to reveal                                                                              |  |  |  |
| Marital Status  | Your marital status.                                                                               |  |  |  |
|                 | The options are:                                                                                   |  |  |  |
|                 | Single                                                                                             |  |  |  |
|                 | Married                                                                                            |  |  |  |
|                 | Divorced                                                                                           |  |  |  |
|                 | Remarried                                                                                          |  |  |  |
|                 | Separated                                                                                          |  |  |  |
| Citizenship     | The country of which the applicant is a citizen.                                                   |  |  |  |
|                 | By Birth                                                                                           |  |  |  |
|                 | By Permanent Residency                                                                             |  |  |  |
|                 | By Immigration                                                                                     |  |  |  |
|                 | Others                                                                                             |  |  |  |

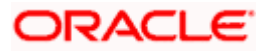

| Field Name               | Description                                                                                                    |  |
|--------------------------|----------------------------------------------------------------------------------------------------|--|
| Identification Type      | The type of identification that you wish to provide as proof of identity.                                                                                                    |  |
|                          | The options are:                                                                                                    |  |
|                          | Passport                                                                                                    |  |
|                          | Driving License                                                                                                    |  |
|                          | • SSN                                                                                                    |  |
|                          | PAN Card                                                                                                    |  |
| ID Number                | Your identity number of the proof of identity selected.                                                                                                    |  |
| Valid Till               | The date till which the identification document is valid.                                                                                                    |  |
| Contact Details          |                                                                                                    |  |
| Add Permanent<br>Address | Your permanent address.                                                                                                    |  |
| Permanent Address        |                                                                                                    |  |
|                          | manent Address card. The overlay window appears which contains a provide your permanent address.                                                                                                    |  |
| Your<br>Location/Address | Your address details including the area, city, state, country, etc                                                                                                    |  |
| Мар                      | Once you have selected a suggested address, the address will be displayed on the map.                                                                                                    |  |
|                          | Note: You can zoom in and out of the map, and will be able<br>to click on the map to place the marker on your address so<br>as to mark your address on the map.                                                                               |  |
| or in the Location/Ac    | wing fields will be prepopulated based on what is selected on the map<br><b>Idress</b> field. You can also opt to enter address in the following fields<br>ues in the following fields will not impact the map or the values in the<br>field. |  |
| House No.                | Your house or flat number.                                                                                                    |  |
| Building Name            | Enter the building name of your permanent address.                                                                                                    |  |
| Street                   | Specify the street address of your permanent address.                                                                                                    |  |
| Locality                 | Specify the locality in which your permanent address is located.                                                                                                    |  |
|                          | Enter the zin code of your permanent address                                                                                                    |  |

Zip CodeEnter the zip code of your permanent address.

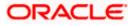

| Field Name                             | Description                                                                                                    |  |  |  |
|----------------------------------------|----------------------------------------------------------------------------------------------------|--|--|--|
| City                                   | The city in which your permanent address is located. This value will<br>be displayed based on the zip code entered. You can modify the<br>value as required. |  |  |  |
| State                                  | The state in which your permanent address is located. This value will be displayed based on the zip code entered. You can modify the value as required.      |  |  |  |
| Country                                | The country in which your permanent address is located. This value will be displayed based on the zip code entered. You can modify the value as required.    |  |  |  |
| Is your mailing<br>address the same as | Identify if your mailing address is the same as the permanent address entered.                                                                               |  |  |  |
| above?                                 | The options are:                                                                                                    |  |  |  |
|                                        | • Yes                                                                                                    |  |  |  |
|                                        | • No                                                                                                    |  |  |  |
| Add Mailing Address                    | Your mailing address.                                                                                                    |  |  |  |
|                                        | This option will appear only if you have selected option <b>No</b> under the <b>Is your mailing address the same as above?</b> field.                        |  |  |  |
| Mailing Address                        |                                                                                                    |  |  |  |

### Mailing Address

Click on the **Add Mailings Address** card. The overlay window appears which contains fields in which you can provide your permanent address.

Location/Address Your address details including the area, city, state, country, etc

MapOnce you have selected a suggested address, the address will be<br/>displayed on the map.

Note: You can zoom in and out of the map, and will be able to click on the map to place the marker on your address so as to mark your address on the map.

The values in the following fields will be prepopulated based on what is selected on the map or in the **Location/Address** field. You can also opt to enter address in the following fields manually. Entry of values in the following fields will not impact the map or the values in the **'Location/Address'** field.

| Street        | Specify the street address of your mailing address. |
|---------------|-----------------------------------------------------|
| Building Name | Enter the building name of your mailing address.    |
| House No.     | The house or flat number of your mailing address.   |

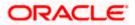

| Field Name       | Description                                                                                                    |
|------------------|----------------------------------------------------------------------------------------------------|
| Locality         | Specify the locality in which your mailing address is located.                                                                                          |
| Zip Code         | Enter the zip code of your mailing address.                                                                                                    |
| City             | The city in which your mailing address is located. This value will be displayed based on the zip code entered. You can modify the value as required.    |
| State            | The state in which your mailing address is located. This value will be displayed based on the zip code entered. You can modify the value as required.   |
| Country          | The country in which your mailing address is located. This value will be displayed based on the zip code entered. You can modify the value as required. |
| Email ID         | Your email ID.                                                                                                    |
| Mobile Number    | Displays the mobile number that you had entered on the mobile verification page.                                                                        |
| Alternate Number | Enter an alternate number through which the bank can contact you.<br>This field is optional.                                                            |

If ID verification or Liveliness Check is enabled, you will not be required to provide the information in this section. Instead you can verify that the information is as required to be submitted in the application. You will be able to enter values in fields that have not been populated on the basis of ID verification or Liveliness check.

If OCR is enabled you will be able to edit the information prefilled in fields via OCR.

- 25. From the **Title** list, select the title that applies to you.
- 26. In the Last Name field, enter your last name.
- 27. In the **First Name** field, enter your first name.
- 28. In the Middle Name field, enter your middle name, if applicable.
- 29. From the Date of Birth date picker, select your date of birth of yours.
- 30. From the Gender list, select your gender.
- 31. From the **Citizenship** list, select the citizenship type of yours.
- 32. From the Martial Status list, select your marital status.
- 33. From the **Identification Type** list, select an identification document which you would like to provide as proof of identity.
- 34. In the ID Number field, enter the identity number of the proof of identity selected.
- 35. From the Valid till date picker, select the date till which the identification document is valid.
- 36. Click on the Add Permanent Address card to invoke the Permanent Address overlay layer.
  - a. In the Location/Address field, enter your address.

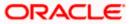

- b. In the House No. field, enter your house or flat number.
- c. In the **Building Name** field, enter the building/house name of your permanent address, if applicable.
- d. In the **Street** field, enter the name of the street on which your permanent address is located.
- e. In the Locality field, enter the locality in which your permanent address is located.
- f. In the **Zip Code** field, enter the zip code of your permanent address.
- g. In the **City** field, enter the name of the city in which your permanent address is located.
- h. In the **State** field, enter the name of the state in which your permanent address is located.
- i. In the **Country** field, enter the name of the country in which your permanent address is located.
- j. Click **Add** to add the address details. The **Personal Information** page displays the newly added address.

Note: If you opt to edit the address, the button which was initially labelled 'Add' on the **Permanent** Address overlay layer will be labelled as 'Update'.

- 37. In the Is your mailing address the same as above? field, select the option of choice;
  - a. If you select No;
    - i. The Add Mailings Address card appears. Click on the Add Mailings Address card to invoke the Mailing Address overlay layer.
    - ii. In the Location/Address field, enter your address.
    - iii. In the House No. field, enter the house or flat number of your mailing address, if applicable.
    - iv. In the **Building Name** field, enter the name of the building/house, if applicable.
    - v. In the **Street** field, enter the name of the street on which your mailing address is located.
    - vi. In the **Locality** field, enter the locality in which your mailing address is located.
    - vii. In the **Zip Code** field, enter the zip code of your mailing address.
    - viii. In the **City** field, enter the name of the city in which your mailing address is located.
    - ix. In the **State** field, enter the name of the state in which your mailing address is located.
    - x. In the **Country** field, enter the name of the country in which your mailing address is located.
    - xi. Click **Add** to add the address details. The Personal Information page displays the newly added address.

Note: If you opt to edit the address, the button which was initially labelled 'Add' on the **Mailing Address** overlay layer will be labelled as '**Update**'.

- b. If you select Yes, your permanent address will be considered as your mailing address.
- 38. In the Email ID field, enter your email ID.
- 39. In the Alternate Number field, enter an alternate phone number by which the bank will be able to contact you.

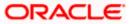

40. Click **Continue** to proceed to the next step in the application.

OR

Click **Back** to navigate back to the previous page.

OR

Click on the **Scan QR-code anytime to continue on mobile** link to continue the application on a mobile or tablet device.

<u>Home</u>

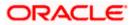

# 3.11 Course & Loan Information

In this step, you are required to specify information pertaining to your course and loan requirements. Course details will include details such as course location, collage/university name, proposed course of study, course duration, the costs involved, etc.

### **Course & Loan Information**

| 🕼 futura bank       |           |                                 |                                         |                            |                     |           |                  | ATM/Branch | English 🗡 | RP |
|---------------------|-----------|---------------------------------|-----------------------------------------|----------------------------|---------------------|-----------|------------------|------------|-----------|----|
| tura Education Loan |           |                                 |                                         |                            |                     |           |                  |            |           |    |
|                     |           |                                 |                                         |                            |                     |           |                  |            |           |    |
|                     | Upload    | Personal                        | 3<br>Course & Loan                      | Employment                 |                     | e Parer   | 6<br>nt/Guardian |            |           |    |
| Ľ                   | Documents | Information                     | Information                             | Information                |                     | Info      | ormation         |            |           |    |
|                     |           |                                 | Course & Lo<br>de information pertainin |                            |                     |           |                  |            |           |    |
|                     |           | 0 D-1-"                         |                                         |                            |                     |           |                  |            |           |    |
|                     |           | Course Details                  |                                         |                            |                     |           |                  |            |           |    |
|                     |           | Course Location                 | Domestic                                |                            |                     |           |                  |            |           |    |
|                     |           | Country                         | FS 🗸                                    |                            |                     |           |                  |            |           |    |
|                     |           | UNITED STAT                     |                                         |                            |                     |           |                  |            |           |    |
|                     |           | St Andrew                       |                                         |                            |                     |           |                  |            |           |    |
|                     |           | Institution                     |                                         |                            |                     |           |                  |            |           |    |
|                     |           | Inst of Engg<br>Proposed Course | a of Chudu                              |                            |                     |           |                  |            |           |    |
|                     |           | Masters in IT                   | e or study                              |                            |                     |           |                  |            |           |    |
|                     |           | Specialization                  |                                         |                            |                     |           |                  |            |           |    |
|                     |           | Data Science                    |                                         |                            |                     |           |                  |            |           |    |
|                     |           | Course Type<br>Full Time        | $\sim$                                  |                            |                     |           |                  |            |           |    |
|                     |           | Course Duration<br>Years        | Months                                  |                            |                     |           |                  |            |           |    |
|                     |           | 4 ~                             | 0                                       | $\sim$                     |                     |           |                  |            |           |    |
|                     |           | Course Commer<br>10 Feb 2021    |                                         |                            |                     |           |                  |            |           |    |
|                     |           | Admission Statu                 |                                         |                            |                     |           |                  |            |           |    |
|                     |           | Confirmed                       | ~                                       |                            |                     |           |                  |            |           |    |
|                     |           | Cost of Cou                     | se                                      |                            |                     | Ø         |                  |            |           |    |
|                     |           | Tuition Fees<br>£12,000.00      |                                         | Living Expens<br>£3,000.00 | ies                 |           |                  |            |           |    |
|                     |           | Travel Expense<br>£4,000.00     | 15                                      | Examination<br>£1,000.00   | fees                |           |                  |            |           |    |
|                     |           | Total Amount<br>£20,000.00      |                                         | £1,000.00                  |                     |           |                  |            |           |    |
|                     |           | Eligible for financ             |                                         |                            |                     |           |                  |            |           |    |
|                     |           | Yes     Finance Assistar        |                                         |                            |                     |           |                  |            |           |    |
|                     |           | GBP V                           | £8,000.00                               |                            |                     |           |                  |            |           |    |
|                     |           | Loan Details                    |                                         |                            |                     |           |                  |            |           |    |
|                     |           | Loan Term<br>Years              | Months                                  | Days                       |                     |           |                  |            |           |    |
|                     |           | 5 V                             |                                         | 0                          |                     |           |                  |            |           |    |
|                     |           | Loan Amount                     | ars to to years.                        |                            |                     |           |                  |            |           |    |
|                     |           |                                 | £100,000.00                             | 00                         |                     |           |                  |            |           |    |
|                     |           | Continue                        | Back                                    |                            |                     |           |                  |            |           |    |
|                     |           |                                 | le anytime to contir                    | we on mobile.              |                     |           |                  |            |           |    |
|                     |           |                                 |                                         | , in those                 |                     |           |                  |            |           |    |
|                     |           |                                 |                                         |                            |                     |           |                  |            |           |    |
|                     |           |                                 |                                         |                            |                     |           |                  |            |           |    |
|                     | Copyrig   | ht © 2006, 2020, Ora            | cle and/or its affiliates. #            | Ill rights reserved.   S   | ecurity Information | Terms and | Conditions       |            |           |    |

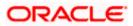

### **Field Description**

| Field Name                     | Description                                                                                              |  |  |  |
|--------------------------------|----------------------------------------------------------------------------------------------------|--|--|--|
| Course Details                 |                                                                                                    |  |  |  |
| Course Location                | Specify whether the course you have applied for is within the country or is in a foreign country.        |  |  |  |
|                                | The options are:                                                                                         |  |  |  |
|                                | Overseas                                                                                                 |  |  |  |
|                                | Domestic                                                                                                 |  |  |  |
| Country                        | The country in which the course is held.                                                                 |  |  |  |
|                                | This field is enabled only if you select the <b>Overseas</b> option in the <b>Course Location</b> field. |  |  |  |
| University/School              | The name of the university or school in which you intend to study.                                       |  |  |  |
| Institution                    | The name of the parent institution of the university or school in which you intend to study.             |  |  |  |
| Proposed Course of Study       | The course which you intend to study.                                                                    |  |  |  |
| Specialization                 | The specialization that you intend on taking.                                                            |  |  |  |
| Course Type                    | Specify the type of course.                                                                              |  |  |  |
|                                | The options are:                                                                                         |  |  |  |
|                                | Part Time                                                                                                |  |  |  |
|                                | Full Time                                                                                                |  |  |  |
| Course Duration                | The duration of the course you intend on studying. You can enter the duration in years and months.       |  |  |  |
| Course<br>Commencement<br>Date | The date on which the course will start.                                                                 |  |  |  |
| Admission Status               | The status of admission i.e. whether you have already attained admission to the course or not.           |  |  |  |
|                                | The options are:                                                                                         |  |  |  |
|                                | Confirmed                                                                                                |  |  |  |
|                                | Awaited                                                                                                  |  |  |  |
| Cost of Course                 | Click on the icon to add information pertaining to course expenses.                                      |  |  |  |

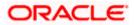

### Field Name Description

### Cost of Course

The following fields will be displayed in the **Cost of Course** overlay layer once you click on the **Cost of Course** option.

| Tuition Fees     | The cost of tuition.                                                                   |
|------------------|----------------------------------------------------------------------------------------|
| Living Expenses  | The cost of living that is estimated to be incurred during the course of education.    |
| Travel Expenses  | The cost of travel that is estimated to be incurred during the course of education.    |
| Examination Fees | The cost of travel that is estimated to be incurred during the course of education.    |
| Others           | Any other expenditure that is estimated to be incurred during the course of education. |

### **Cost of Course**

This section will be displayed on the Course & Loan Information page once you have entered values in the Cost of Course overlay layer.

| Individual Costs                      | The amount values as entered against each field in the Cost of Course overlay layer will be displayed in this section.                                                                       |  |  |
|---------------------------------------|----------------------------------------------------------------------------------------------------|--|--|
| Total Amount                          | The total cost of course i.e. the sum of all the amount values entered against applicable individual costs will be calculated and displayed.                                                 |  |  |
| Eligible for Financial<br>Assistance? | Specify if you are eligible for any scholarship or other financial assistance programs.                                                                                                    |  |  |
|                                       | The options are:                                                                                                    |  |  |
|                                       | • Yes                                                                                                    |  |  |
|                                       | • No                                                                                                    |  |  |
| Financial Assistance<br>Amount        | The amount of financial assistance that you are eligible for. This field will be displayed if you have selected option <b>Yes</b> under the <b>Eligible for Financial Assistance?</b> field. |  |  |
| Loan Details                          |                                                                                                    |  |  |
| Loan Term                             | The tenure of the loan in terms of years, months, and days.                                                                                                    |  |  |
|                                       | Note: The loan term must be within the minimum and maximum allowed range defined at the product level.                                                                                       |  |  |
|                                       |                                                                                                    |  |  |

| Field  | d Name                    | Description                                                                                                    |
|--------|---------------------------|----------------------------------------------------------------------------------------------------|
| Loai   | n Amou                    | nt The amount of the loan.                                                                                                    |
|        |                           | Note: The loan amount must be within the minimum and maximum allowed range defined at the product level.                                                                          |
|        |                           | <b>Course Location</b> field, specify whether the course you have applied for is within ry or is in a foreign country.                                                            |
| а      |                           | have selected the option <b>Overseas</b> under the field <b>Course Location</b> , from the <b>htry</b> list, select the country in which the course will be held.                 |
|        | n the <b>Un</b><br>tudy.  | iversity/School field, enter the name of the university/school in which you intend to                                                                                             |
|        |                           | <b>titution</b> field, enter the name of the parent institution of the university or school in<br>u intend to study.                                                              |
|        | n the <b>Pro</b><br>tudy. | oposed Course of Study field, enter the name of the course which you intend to                                                                                                    |
| 15. Ir | n the <b>Sp</b>           | ecialization field, enter the specialization that you intend on taking.                                                                                                    |
| 6. F   | rom the                   | Course Type list, select the type of course.                                                                                                    |
| 17. Ir | n the <b>Co</b>           | urse Duration lists, define the duration of the course in years and/or months.                                                                                                    |
|        | rom the                   | <b>Course Commencement Date</b> date picker list, select the date on which the cours nence.                                                                                       |
| 19. F  | rom the                   | Admission Status list, select status of admission.                                                                                                    |
| а      |                           | he <b><u>Cost of Course</u></b> link to add information pertaining to course expenses. The on displays the overlay layer in which you can specify information about the course s. |
| а      | . In the                  | e Tuition Fees field, enter the cost of tuition.                                                                                                    |
| b      | . In the                  | e Living Expenses field, enter the estimated cost of living.                                                                                                    |
| С      |                           | e <b>Travel Expenses</b> field, enter the estimated cost of travel that will be incurred g the course of education.                                                               |
| d      |                           | e <b>Examination Fees</b> field, enter the examination fees amount that will be incurred g the course of education.                                                               |
| e      |                           | e <b>Other</b> field, enter the amount of any other expenditure that might be incurred g the course of education, if any.                                                         |
|        |                           | <b>Eligible for Financial Assistance?</b> field, select the option to identify if you are or any scholarship or other financial assistance programs.                              |
| а      | . If you                  | select the <b>Yes</b> option;                                                                                                    |
|        |                           | In the <b>Financial Assistance Amount</b> field, enter the amount of financial assistanc that you are eligible for.                                                               |
| 52. Ir | n the <b>Lo</b> a         | an Term lists and field, define the term of the loan in years, months and/or days.                                                                                                |
| εο I.  | مالمطلم                   | an Amount field, enter the lean amount that is to be berround                                                                                                    |

53. In the **Loan Amount** field, enter the loan amount that is to be borrowed.

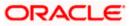

54. Click **Continue** to proceed to the next step in the application.

OR

Click  $\ensuremath{\textbf{Back}}$  to navigate back to the previous page. OR

Click on the **Scan QR-code anytime to continue on mobile** link to continue the application on mobile or tablet device.

<u>Home</u>

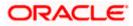

# 3.12 Employment Information

You can provide your employment details in this step. This step will be part of the application form only if you had selected the **Yes** option under the field **Are you currently employed?** on the disclaimer modal window.

### **Employment Information**

|                       |    |                                                                                        |                                      |                              |                        |                            |                                | ATM/Branch | English $\checkmark$ | RPM $\checkmark$ |
|-----------------------|----|----------------------------------------------------------------------------------------|--------------------------------------|------------------------------|------------------------|----------------------------|--------------------------------|------------|----------------------|------------------|
| \Xi 🕼 futura bank     |    |                                                                                        |                                      |                              |                        |                            |                                |            |                      |                  |
| Futura Education Loan |    |                                                                                        |                                      |                              |                        |                            |                                |            |                      |                  |
| Futura Education Loan |    | Primary Employment Ty<br>Full Time<br>Company/Employment Company/Employee ID<br>SR3353 | enation<br>Em<br>Ple<br>oyment<br>pe | Course & Loan<br>Information |                        |                            | Parent/Guardian<br>Information |            |                      |                  |
|                       |    | Add Another E                                                                          | Back                                 |                              | n mobile.              |                            |                                |            |                      |                  |
|                       |    | novright © 2006 4                                                                      | 2020 Oraci                           | e and/or its affiliates 4    | All rinhts reserved 10 | ecurity Information   Term | ns and Conditions              |            |                      |                  |
|                       | 00 | -p,                                                                                    |                                      |                              |                        |                            |                                |            |                      |                  |

### **Field Description**

| Field Name                                    | Description      |  |  |  |  |
|-----------------------------------------------|------------------|--|--|--|--|
| Primary Employment                            |                  |  |  |  |  |
| Employment Type Your current employment type. |                  |  |  |  |  |
|                                               | The options are: |  |  |  |  |
|                                               | Full Time        |  |  |  |  |
|                                               | Part Time        |  |  |  |  |
|                                               | Permanent        |  |  |  |  |
|                                               | Contract         |  |  |  |  |

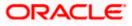

| Field Name                  | Description                                                                                                    |
|-----------------------------|----------------------------------------------------------------------------------------------------|
| Company or<br>Employer Name | The name of the company of employer for which you are employed.                                                                                                    |
| Employee ID                 | Your employee ID at your current place of employment.                                                                                                    |
| Add Another<br>Employment   | Click on this link if you wish to provide details of other past or current<br>employment. Once you click on this link, the fields in which you can<br>enter additional employment details, will be displayed. |
| 55. From the Employ         | yment Type list, select the type of employment that is applicable to you.                                                                                                    |

- 56. In the **Company or Employer Name** field, enter the name of the company or employer for whom you are employed.
- 57. In the Employee ID field, enter your employee ID.

Note:

1) Click Add another Employment to capture other past or current employment details.

2) Click the icon against any of the additional employee details records to delete the specific employment record.

58. Click **Continue** to proceed to the next step in the application.

OR

Click **Back** to navigate back to the previous page.

OR

Click on the **Scan QR-code anytime to continue on mobile** link to continue the application on a mobile or tablet device.

Home

### 3.13 Financial Profile

In this section, you can provide details pertaining to your income, expenses, assets and liabilities. If you do not have any assets or liabilities or do not want to furnish that information as part of this application, you can select the options provided against each card to skip providing that specific information.

This step will be part of the application form only if you had selected the **Yes** option under the field **Are you currently employed?** on the disclaimer modal window.

### **Financial Profile**

|                   |                                           |                                     |                                 |                         | ATM/Branch | English 💛 | RPM ` |
|-------------------|-------------------------------------------|-------------------------------------|---------------------------------|-------------------------|------------|-----------|-------|
| 🗏 🕼 futura bank   |                                           |                                     |                                 |                         |            |           |       |
| Financial Profile |                                           |                                     |                                 |                         |            |           |       |
|                   |                                           |                                     |                                 |                         |            |           |       |
|                   |                                           |                                     | · · · ·                         | I Profile Parent/Guard  |            |           |       |
|                   | Upload Personal<br>Documents Information  | Course & Loan Em<br>Information Inf | nployment Financia<br>formation | Information             | 1          |           |       |
|                   |                                           | Financial P                         | rofile                          |                         |            |           |       |
|                   |                                           | Provide your financial deta         | ills to proceed.                |                         |            |           |       |
|                   | Income Information                        |                                     |                                 | 0                       |            |           |       |
|                   | Income earned per mo                      |                                     |                                 |                         |            |           |       |
|                   | Salary<br>£12,000.00                      |                                     | st Income                       |                         |            |           |       |
|                   | £12,000.00                                | £3,000                              |                                 |                         |            |           |       |
|                   | Expense Information                       |                                     |                                 | 0                       |            |           |       |
|                   | Expenditure incurred p                    |                                     |                                 | v                       |            |           |       |
|                   | Household                                 | Medic                               |                                 |                         |            |           |       |
|                   | £200.00<br>Education                      | £300.0                              | 00                              |                         |            |           |       |
|                   | £1,200.00                                 |                                     |                                 |                         |            |           |       |
|                   |                                           |                                     |                                 |                         |            |           |       |
|                   | Asset Information                         |                                     |                                 | Ø                       |            |           |       |
|                   | Savings Deposits<br>£1,200.00             | Stocks<br>£2,000                    | s/Funds                         |                         |            |           |       |
|                   | Properties                                |                                     |                                 |                         |            |           |       |
|                   | £3,000.00                                 |                                     |                                 |                         |            |           |       |
|                   |                                           |                                     |                                 |                         |            |           |       |
|                   | Liability Information                     |                                     |                                 | Ø                       |            |           |       |
|                   | Outstanding Liabilities     Vehicle Loans |                                     | nal Loans                       |                         |            |           |       |
|                   | £1,200.00                                 | £3,000                              |                                 |                         |            |           |       |
|                   |                                           |                                     |                                 |                         |            |           |       |
|                   | Continue Back                             | 4                                   |                                 |                         |            |           |       |
|                   | Scan QR-code anyti                        | ime to continue on mot              | bile.                           |                         |            |           |       |
|                   |                                           |                                     |                                 |                         |            |           |       |
|                   |                                           |                                     |                                 |                         |            |           |       |
|                   |                                           |                                     |                                 |                         |            |           |       |
|                   | Copyright @ 2006, 2020, Oracle and        | (mite efflictes All sists           | manual 1 Compariso Info         | - I Terms and Condition |            |           |       |

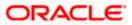

### **Income Information**

Once you select the **Add Income Information** option on this page, the Income **Information** overlay will be displayed. You can enter values against any of the fields which are applicable to you and click on **Add** to add this information to your financial profile.

### **Income Information**

| ≡ @futura bank | Junenta |                                                                 | Income Informat                                                               | ion                                                                                                 | × |
|----------------|---------|-----------------------------------------------------------------|-------------------------------------------------------------------------------|----------------------------------------------------------------------------------------------------|---|
|                |         | Financial Profile<br>Provide your financial details to proceed. | Please enter income ear<br>Input of value in At least<br>Salary<br>£12,000.00 | rned per month in GBP. Please note -<br>tone field is mandatory.<br>Business<br><u>Enter amount</u> |   |
|                | +       | Add Income Information                                          | Interest Income<br>£3,000.00                                                  | Pension<br>Enter amount                                                                             |   |
|                | +       | Add Expense Information                                         | Bonus<br>Enter amount                                                         | Rentals<br>Enter amount                                                                             |   |
|                |         |                                                                 | Enter amount                                                                  | Enter amount                                                                                        |   |
|                | +       | Add Asset Information                                           | Add                                                                           |                                                                                                    |   |

### Field Description

| Field Name  | Description                                                                                                    |
|-------------|----------------------------------------------------------------------------------------------------|
| Income Type | All the various income types supported by the bank will be displayed<br>as fields. You can enter values under any of the fields that are<br>applicable to you. |

- 59. Click on the Add Income Information card. The overlay layer appears.
- 60. Enter values against any income field that is applicable to you and click Add.

The overlay layer closes and the income information furnished by you is displayed under the **Income Information** section of the **Financial Profile** page.

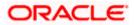

### **Expense Information**

To enter information pertaining to your expenditure, select the **Add Expense Information** option on the **Financial Profile** page. The **Expense Information** overlay layer will be displayed. You can enter details of all the expenses that you incur on a regular basis and click **Add** to add this information to your financial profile.

### **Expense Information**

| ≡ @futura bank |                                                                                                    | 01101501 | Expense Information                                                                          | 1                                                                           | × |
|----------------|----------------------------------------------------------------------------------------------------|----------|----------------------------------------------------------------------------------------------|-----------------------------------------------------------------------------|---|
|                | Financial Profile<br>Provide your financial details to procee                                              |          | Please enter expenses incurree<br>Input of value in At least one for<br>Household<br>£200.00 | i per month in GBP Please note -<br>eld is mandatory.<br>Medical<br>£300.00 |   |
|                | Income Information     Income earned per month     Salary     Interest Income     £12,000,00     £3,000,00 |          | Education<br>£1,200.00<br>Vehicle Maintenance<br>Enter amount                                | Travel<br>Enter amount<br>Rentals<br>Enter amount                           |   |
|                | + Add Expense Information                                                                                  |          | Others<br>Enter amount                                                                       |                                                                             |   |

### **Field Description**

| Field Name   | Description                                                                                                    |
|--------------|----------------------------------------------------------------------------------------------------|
| Expense Type | All the various expense types supported by the bank will be displayed as fields. You can enter values under any of the fields that are applicable to you. |

61. Click on the Add Expense Information card. The overlay layer appears.

62. Enter values against any expense field that is applicable to you and click Add.

The overlay layer closes and the **Expense Information** furnished by you is displayed under the **Expense Information** section of the **Financial Profile** page.

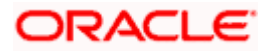

### Asset Information

If you have any assets that you wish to be considered for the processing of this application, you can select the **Add Asset Information** option on the **Financial Profile** page. The **Asset Information** overlay layer will be displayed. You can enter details of all the assets you own and click **Add** to add this information to your **Financial Profile**. Alternately, if you do not wish to add any assets to your **Financial Profile**, you can select the check box **I have no Assets**.

### **Asset Information**

| ≡ III futura bank | Asset Information           | ×                                                                                                    |   |
|-------------------|-----------------------------|----------------------------------------------------------------------------------------------------|---|
|                   | Expense Information         | Please enter value of assets owned in GBP       Savings Deposits     Stocka/Funds       £1,200.00     £2,000.00       Properties     Automobiles       £3,000.00     Enter amount |   |
|                   | + Add Asset Information     | Fixed Deposits Lands Enter amount Others Enter amount                                                                                                    | - |
|                   | + Add Liability Information | Add                                                                                                    |   |

### **Field Description**

| Field Name | Description                                                                                                    |
|------------|----------------------------------------------------------------------------------------------------|
| Asset Type | All the various asset types supported by the bank will be displayed<br>as fields. You can enter values under any of the fields that are<br>applicable to you. |

63. Click on the **Add Asset Information** card. The overlay layer appears. OR

Select the I have no Assets checkbox.

64. Enter values against any asset field that is applicable to you and click Add.

The overlay layer closes and the **Asset Information** furnished by you is displayed under the **Asset Information** section of the **Financial Profile** page.

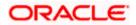

### **Liability Information**

Select the Add Liability Information option on the Financial Profile page to invoke the Liability Information overlay layer. You can enter details of all your current liabilities and click Add to add this information to your Financial Profile. Alternately, if you do not wish to add any liabilities to your Financial Profile, you can select the check box I have no Liabilities.

#### Liability Information

| ≡ @futura bank | 1.1,200,00                                                                                                    | Liability Information                                                                                                    | ×  |
|----------------|----------------------------------------------------------------------------------------------------|----------------------------------------------------------------------------------------------------|----|
|                |                                                                                                    | Please enter outstanding amounts of each liability in GE                                                                                 | P. |
|                | Asset Information           Savings Deposits         Stocks/Funds           £1,200.00         £2,000.00           Properties         £3,000.00 | Property Loans Vehicle Loans<br>Enter amount £1,200.00<br>Personal Loans Card Outstanding<br>£3,000.00 Enter amount<br>Overdrafts Others |    |
|                | Add Liability Information     Inave no tabilities  Continue Back                                                                               | Enter amount Enter amount                                                                                                    |    |

#### **Field Description**

| Field Name     | Description                                                                                                    |
|----------------|----------------------------------------------------------------------------------------------------|
| Liability Type | All the various liabilities types supported by the bank will be displayed as fields. You can enter values under any of the fields that are applicable to you. |

65. Click on the **Add Liability Information** card. The overlay layer appears. OR

Select the I have no Liabilities checkbox if you do not have any.

66. Enter values against any liabilities field that is applicable to you and click Add.

The overlay layer closes and the **Liabilities Information** furnished by you is displayed under the **Liabilities Information** section of the **Financial Profile** page.

 Once you have furnished all your financial information in the various sections, click Continue to proceed to the next step in the application. OR

Click **Back** to navigate back to the previous page.

OR

Click on the **Scan QR-code anytime to continue on mobile** link to continue the application on a mobile or tablet device.

Home

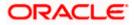

# 3.14 Parent/Guardian Information

In this section of the application form you can specify basic information of your parent or guardian.

Note: This section will not be applicable in the case where the host is OFLO.

### **Parent/Guardian Information**

|                             |                                       |                                |                           |                         | ATM/Branch                   | English $\checkmark$ | $_{\rm RPM} \sim$ |
|-----------------------------|---------------------------------------|--------------------------------|---------------------------|-------------------------|------------------------------|----------------------|-------------------|
| ≡ 🏟 futura bank             |                                       |                                |                           |                         |                              |                      |                   |
| Parent/Guardian Information |                                       |                                |                           |                         |                              |                      |                   |
|                             |                                       |                                |                           |                         |                              |                      |                   |
|                             | 0 0                                   | 0                              | 0                         | <b>Ø</b>                | 6                            |                      |                   |
|                             | pload Personal<br>suments Information | Course & Loan<br>Information   | Employment<br>Information | Financial Profile       | Parent/Guardi<br>Information |                      |                   |
|                             |                                       | arent/Guardi                   |                           | ation                   |                              |                      |                   |
|                             |                                       | h to add a parent/guard        |                           |                         |                              |                      |                   |
|                             | Details                               |                                |                           |                         |                              |                      |                   |
|                             | ls your parent                        | /guardian an existing cu       | stomer of the bank?       | ,                       |                              |                      |                   |
|                             | • Yes (                               | ) No                           |                           |                         |                              |                      |                   |
|                             | Customer Id                           |                                |                           |                         |                              |                      |                   |
|                             | 343566                                |                                |                           |                         |                              |                      |                   |
|                             | Title                                 | Last Name                      |                           |                         |                              |                      |                   |
|                             | Mr. 🗸                                 | Smith                          |                           |                         |                              |                      |                   |
|                             | First Name                            |                                | Middle Name<br>L          |                         |                              |                      |                   |
|                             |                                       |                                | L                         |                         |                              |                      |                   |
|                             | Relationship v<br>Father              | vith Student                   |                           |                         |                              |                      |                   |
|                             |                                       |                                |                           |                         |                              |                      |                   |
|                             | Continue                              | Back                           |                           | Skip                    | this Step                    |                      |                   |
|                             | Scan QR-co                            | ode anytime to cont            | nue on mobile.            |                         |                              |                      |                   |
|                             |                                       |                                |                           |                         |                              |                      |                   |
|                             |                                       |                                |                           |                         |                              |                      |                   |
|                             |                                       |                                |                           |                         |                              |                      |                   |
|                             |                                       |                                |                           |                         |                              |                      |                   |
|                             | Copyright © 2006, 2020, Oracle and    | d/or its affiliates. All right | s reserved.   Security    | Information   Terms and | Conditions                   |                      |                   |

### **Field Description**

| Field Name | Description |
|------------|-------------|
| Details    |             |

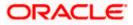

| Field Name                        | Description                                                                                                    |
|-----------------------------------|----------------------------------------------------------------------------------------------------|
| ls your<br>parent/guardian an     | Specify whether your parent or guardian is an existing customer of the bank.                                                                                        |
| existing customer of<br>the bank? | The options are:                                                                                                    |
|                                   | • Yes                                                                                                    |
|                                   | • No                                                                                                    |
| Customer ID                       | The customer ID of your parent/guardian.                                                                                                    |
|                                   | This field will be displayed if you select the <b>Yes</b> option in the <b>Is your</b> parent/guardian an existing customer of the bank? field.                     |
| Title                             | The title/salutation of your parent/guardian. Examples are Mr,, Mrs, Dr., etc.                                                                                      |
| Last Name                         | The last name or surname of your parent/guardian.                                                                                                    |
| First Name                        | The first name of your parent/guardian.                                                                                                    |
| Middle Name                       | The middle name of your parent/guardian.                                                                                                    |
| Relationship with                 | The relationship that your parent/guardian has with you.                                                                                                    |
| Student                           | The options are:                                                                                                    |
|                                   | • Father                                                                                                    |
|                                   | Mother                                                                                                    |
|                                   | Brother                                                                                                    |
|                                   | • Other                                                                                                    |
| Date of Birth                     | The date of birth of your parent/guardian.                                                                                                    |
|                                   | The system validates the parent/guardian's date of birth, whether the parent/guardian's age meets with the minimum age requirement set up for the specific product. |
|                                   | The format of the date should be DD/MM/YYYY.                                                                                                    |
|                                   | This field will be displayed if you have selected the option <b>No</b> in the <b>Is your parent/guardian an existing customer of the bank?</b> field.               |

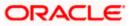

| Field Name          | Description                                                                                                    |
|---------------------|----------------------------------------------------------------------------------------------------|
| Gender              | The gender of your parent/guardian.                                                                                                    |
|                     | The options are:                                                                                                    |
|                     | • Male                                                                                                    |
|                     | Female                                                                                                    |
|                     | Others                                                                                                    |
|                     | Prefer not to disclose                                                                                                    |
|                     | This field will be displayed if you have selected the option <b>No</b> in the <b>Is your parent/guardian an existing customer of the bank?</b> field. |
| Marital Status      | The marital status of your parent/guardian.                                                                                                    |
|                     | The options are:                                                                                                    |
|                     | Single                                                                                                    |
|                     | Married                                                                                                    |
|                     | Divorced                                                                                                    |
|                     | Remarried                                                                                                    |
|                     | Separated                                                                                                    |
|                     | This field will be displayed if you have selected the option <b>No</b> in the <b>Is your parent/guardian an existing customer of the bank?</b> field. |
| Identification Type | The type of identification of your parent/guardian that can be provided as proof of identity.                                                         |
|                     | The options are:                                                                                                    |
|                     | Passport                                                                                                    |
|                     | Driving License                                                                                                    |
|                     | • SSN                                                                                                    |
|                     | PAN Card                                                                                                    |
|                     | This field will be displayed if you have selected the option <b>No</b> in the <b>Is your parent/guardian an existing customer of the bank?</b> field. |
| ID Number           | Your parent/guardian's identity number specific to the proof of identity selected under the <b>Identification Type</b> field.                         |
|                     | This field will be displayed if you have selected the option <b>No</b> in the <b>Is your parent/guardian an existing customer of the bank?</b> field. |
| Email ID            | The email ID of your parent/guardian.                                                                                                    |
|                     | This field will be displayed if you have selected the option <b>No</b> in the <b>Is your parent/guardian an existing customer of the bank?</b> field. |

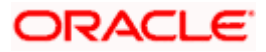

| Field Name    | Description                                                                                                    |
|---------------|----------------------------------------------------------------------------------------------------|
| Mobile Number | The mobile number of your parent/guardian.                                                                                                    |
|               | This field will be displayed if you have selected the option <b>No</b> in the <b>Is your parent/guardian an existing customer of the bank?</b> field. |

- 68. In the **Is your parent/guardian an existing customer of the bank?** field, select the option to define whether or not your parent or guardian is an existing customer of the bank.
  - a. If you have selected the option Yes under the Is your parent/guardian an existing customer of the bank? field, enter your parent or guardian's customer ID.
- 69. From the Title list, select the title that applies to your parent/guardian.
- 70. In the Last Name field, enter the last name of your parent/guardian.
- 71. In the First Name field, enter the first name of your parent/guardian.
- 72. In the Middle Name field, enter the middle name of your parent/guardian, if applicable.
- 73. From the **Relationship with Student** list, select the relationship that your parent/guardian has with you.
- 74. The following fields will be enabled if you select the option **No** under the **Is your parent/guardian an existing customer of the bank?** Field.
  - a. From the **Date of Birth** date picker, select the date of birth of your parent/guardian.
  - b. From the Gender list, select the gender of your parent/guardian.
  - c. From the Martial Status list, select the marital status of your parent/guardian.
  - d. From the **Identification Type** list, select an identification document type that you would like to serve as proof of identity of your parent/guardian.
  - e. In the **ID Number** field, enter your parent/guardian's identity number specific to the proof of identity selected.
  - f. In the Email ID field, enter the email ID of your parent/guardian.
  - g. In the Mobile Number field, enter the mobile number of your parent/guardian.

75. Click **Continue** to proceed to the next step in the application.

OR

Click **Back** to navigate back to the previous page.

OR

Click on the **Scan QR-code anytime** to continue on mobile link to continue the application on mobile or tablet device.

Home

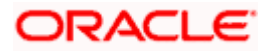

### 3.15 Review and Submit

This step displays a summary of your application. Each step of the application is available as a section. The order of the section will be the same as the order of the steps in the application, except for the Personal Information panel and the Documents panel. These panels always appear first and last respectively. You can modify the information in any section by selecting the link provided against each section.

### **Review and Submit**

| a bank                                                                                                    |                                    |                  | ATM/Branch                                                                                            | English |
|----------------------------------------------------------------------------------------------------|------------------------------------|------------------|----------------------------------------------------------------------------------------------------|---------|
| cation Loan                                                                                                    |                                    |                  |                                                                                                    |         |
|                                                                                                    |                                    |                  | _                                                                                                    |         |
|                                                                                                    | Your Applic                        | ations           | Summary                                                                                               |         |
| Personal Information                                                                                                    |                                    |                  |                                                                                                    | ø       |
|                                                                                                    | ් MS John Smith                    | ø                | Permanent Address<br>1209,yogi,Golvalkar Guruji Path,Parvati Paytha,Pune,Maharas<br>htra,INDIA,411009 |         |
| Manital Status                                                                                                    | Born on 11 May 1992<br>Citizenship | ø                | Mailing Address<br>1209.yogi.Colvalkar Guruji Path,Parvati Paytha,Pune,Maharas<br>htra,INDiA,411009   |         |
| Unmarried<br>Identification Type<br>Driving License                                                                                                    | ID Number<br>1634352623099827      | $\square$        | Emeil ID<br>smith.john@company.com                                                                    |         |
| Valid Till                                                                                                    | 1034352623099827                   |                  | Mobile Number<br>+1-1234567891                                                                        |         |
| 31 Dec 2050                                                                                                    |                                    |                  | Additional Number                                                                                     |         |
|                                                                                                    |                                    | 64               | -                                                                                                    |         |
| Course and Loan Details                                                                                                    |                                    |                  |                                                                                                    | 0       |
| Deposit Details                                                                                                    |                                    |                  |                                                                                                    |         |
| Course Location                                                                                                    |                                    | Count            | iy.                                                                                                   |         |
| Overseas<br>University/School                                                                                                    |                                    | US               | ition                                                                                                 |         |
| St Andrew                                                                                                    |                                    | Inste            | of Engg                                                                                               |         |
| Proposed Course of Study<br>Masters in IT                                                                                                    |                                    | Specia<br>Data   | alization<br>Science                                                                                  |         |
| Course Type<br>Full Time                                                                                                    |                                    | Cours<br>4 yea   | e Duration<br>ars 0 months                                                                            |         |
| Course Commencement Date                                                                                                    |                                    | Admis            | ision Status                                                                                          |         |
| 10 Feb 2021                                                                                                    |                                    | Confi            | irmed                                                                                                 |         |
| Cost of Course<br>Tuition Fee                                                                                                    |                                    |                  | ination Fees                                                                                          |         |
| £12,000.00                                                                                                    |                                    | £1,00            | 0.00                                                                                                  |         |
| Living Expense (Hostel, Stationary, For<br>etc.)<br>£3,000.00                                                                                                    | od                                 | Total<br>€20,0   | 00.00                                                                                                 |         |
| Traveling Expense                                                                                                    |                                    |                  |                                                                                                    |         |
| £4.000.00                                                                                                    |                                    |                  |                                                                                                    |         |
| Finance Assistance Amount<br>E8.000.00                                                                                                    |                                    |                  |                                                                                                    |         |
| Loan Details                                                                                                    |                                    |                  |                                                                                                    |         |
| Loan Term                                                                                                    |                                    |                  | Amount                                                                                                |         |
| 5 years 0 months 0 days                                                                                                    |                                    | £100             | ,000.00                                                                                               |         |
| Employment Information                                                                                                    |                                    |                  |                                                                                                    | Ø       |
| Primary Employment                                                                                                    |                                    |                  |                                                                                                    |         |
|                                                                                                    |                                    |                  |                                                                                                    |         |
| Income Type<br>Salary                                                                                                    |                                    | Compan<br>Samted | s/Employer Name<br>sh Corp                                                                            |         |
| Employee ID<br>SR3353                                                                                                    |                                    |                  |                                                                                                    |         |
|                                                                                                    |                                    |                  |                                                                                                    |         |
| Financial Profile                                                                                                    |                                    |                  |                                                                                                    | ø       |
| Income Information                                                                                                    |                                    |                  |                                                                                                    |         |
| Income earned per month.                                                                                                    |                                    | Rusia            |                                                                                                    |         |
| £12,000.00                                                                                                    |                                    | £0.00            |                                                                                                    |         |
| Interest Income<br>£3,000.00                                                                                                    |                                    | Pension<br>£0.00 |                                                                                                    |         |
| Bonus<br>£0.00                                                                                                    |                                    | Rentals<br>£0.00 |                                                                                                    |         |
| Cards Gifts                                                                                                    |                                    | Othern           |                                                                                                    |         |
| £0.00                                                                                                    |                                    | £0.00            |                                                                                                    |         |
| Expense Information                                                                                                    |                                    |                  |                                                                                                    |         |
| and the second second sec |                                    | Travel<br>£0.00  |                                                                                                    |         |
| Household                                                                                                    |                                    |                  |                                                                                                    |         |
| £200.00                                                                                                    |                                    | Rentals          |                                                                                                    |         |
| £200.00<br>Education<br>£1,200.00                                                                                                    |                                    | £0.00            |                                                                                                    |         |
| £200.00                                                                                                    |                                    |                  |                                                                                                    |         |

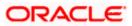

| Fixed Deposits<br>£0.00<br>Lands<br>£0.00<br>Chiers<br>£0.00 |                     |
|--------------------------------------------------------------|---------------------|
| £0.00<br>Lands<br>£0.00<br>Others                            |                     |
| £0.00<br>Lands<br>£0.00<br>Others                            |                     |
| £0.00<br>Lands<br>£0.00<br>Others                            |                     |
| £0.00<br>Others                                              |                     |
| £0.00<br>Others                                              |                     |
| Others                                                       |                     |
|                                                              |                     |
| £0.00                                                        |                     |
|                                                              |                     |
|                                                              |                     |
|                                                              |                     |
|                                                              |                     |
|                                                              |                     |
| Card Outstanding                                             |                     |
| £0.00                                                        |                     |
| Querdraffe                                                   |                     |
| £0.00                                                        |                     |
|                                                              |                     |
|                                                              |                     |
|                                                              | 0                   |
|                                                              | 0                   |
| Title                                                        | b                   |
| Title<br>MR                                                  | 0                   |
| MR                                                           | 0                   |
| MR<br>First Name                                             | 0                   |
| MR                                                           | 0                   |
| MR<br>First Name                                             | 0                   |
| MR<br>First Name<br>TOM                                      | 0                   |
| MR<br>First Name<br>TOM<br>RelationShip                      | 0                   |
| MR<br>First Name<br>TOM<br>RelationShip                      |                     |
| on                                                           | £0.00<br>Overdrafts |

76. Review the application details and click **Confirm**, to proceed with application submission. The **Terms of Service** page appears. OR

Click the  $\checkmark$  icon against any section if you wish to update any information in the respective step.

OR

Click **Back** to navigate back to the previous step in the application.

<u>Home</u>

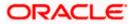

### 3.16 Terms of Service

In this step you will be able to view the terms and conditions of the product that you are applying for. You will be required to read the terms and conditions and then click on the checkbox to provide your acknowledgment to having agreed to the terms and conditions.

You can also provide your digital signature at this step. If you are applying for the product from a touchscreen device, you can also digitally sign the area identified. Alternately, you can upload a document containing your signature.

|                       |                                                                                                    | ATM/Branch | English $\checkmark$ | RPM 14.4 🗸 |
|-----------------------|----------------------------------------------------------------------------------------------------|------------|----------------------|------------|
| ≡ Ip futura bank      |                                                                                                    |            |                      |            |
| Futura Education Loan |                                                                                                    |            |                      |            |
|                       | Terms of Service<br>Please read the following information carefully.                                      |            |                      |            |
| Ter                   | rms and Conditions                                                                                        |            |                      |            |
|                       | Futura Education Loan<br>Terms & Condition                                                                |            |                      |            |
|                       | I agree to the Terms and Conditions                                                                       |            |                      |            |
|                       | nature (Optional)<br>Draw Signature Upload Signature                                                      |            |                      |            |
|                       | ase ensure that the uploaded signature matches the signature on your submitted<br>ntify Proof.            |            |                      |            |
|                       | an erter root bipolous in the boo below.<br>Sam Adamson and the boo below.<br>Clear Signature             |            |                      |            |
|                       | Confirm Back                                                                                              |            |                      |            |
| Copyright @           | 5 2006, 2020, Oracle and/or its affiliates. All rights reserved.   Security Information   Terms and Condi | tions      |                      |            |

### Terms of Service

- 77. Select the **Terms & Conditions** link to be displayed the terms and conditions of the product on a separate tab.
- 78. Select the **I agree to the Terms and conditions** check box to accept the terms and conditions.
- 79. Click on the **Upload Signature** tab to upload a document containing your digital signature. The **Upload your Signature** section appears.
  - a. In **Upload Signature Here** card, drag and drop or upload your digital signature document. The uploaded signature image is listed.

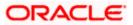

### Note:

1) Click the <sup>1</sup> icon to delete the uploaded signature document.

2) The formats supported for the uploaded signature document can be configured. By default the supported formats are PDF, PNG, JPG and JPEG.

3) The maximum size allowed for the signature document is configurable. By default the maximum size allowed is 5 MB

OR

Click on the Draw Signature tab to draw signature.

Note:

1) Click on the <u>Clear Signature</u> link to reset the drawn signature.

2) The Draw Signature option is enabled only if you are applying from a touchscreen device.

80. Click **Confirm** to proceed with application submission.

OR

Click **Back** to navigate back to the previous step in the application.

<u>Home</u>

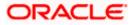

## 3.17 Submitted Application - Confirmation

The confirmation page appears once you have submitted your application. This page displays the name of the product that you have applied for along with the application reference number. It also provides a link by means of which you can track your application.

### Success Message

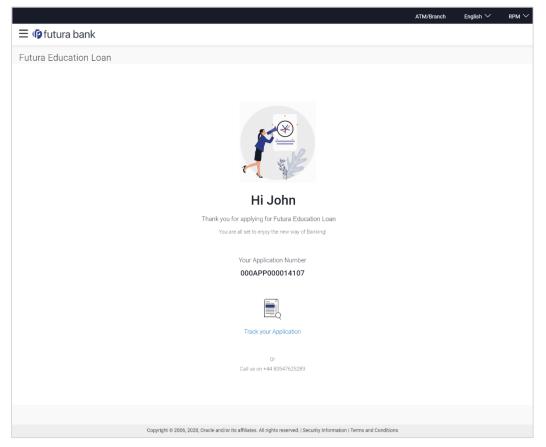

81. Click on the **Track your application** link to navigate to the **Application Tracker** Login page. For information on the Application Tracker, view the **Oracle Banking Digital Experience Retail Originations Application Tracker User Manual**.

<u>Home</u>

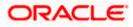

## 3.18 Existing User

An application form being initiated by an existing online banking customer of the bank (registered user) will differ from that of one being initiated by a new/unregistered user.

You will be able to apply as an existing customer either by selecting the provided option on the kick-off page and proceeding to specify your login credentials (applicable if you have applied via the bank portal page) or by selecting the product of choice from the product showcase available to you post login via the hamburger menu. In either case, the application form will vary from that of a prospect customer's.

The system will identify your KYC status and depending on the status, you will either be allowed to proceed with the application or not i.e. if your Re-KYC is active you will be allowed to enter and submit your application form but if your Re-KYC is pending, you will not be allowed to apply for the product and will be displayed a message informing you of the same.

The education loan application form for existing customers will comprise of the following sections:

- 1. **Upload Documents** This section will be part of the application form only if mandatory documents are not already available against your records in the bank's database.
- 2. Employment Information This section will only be part of the application form if you have specified that you are currently employed by having selected the provided option on the disclaimer modal window displayed once you select a product for application. Subsequently, if you have identified that you are currently employed, this section will be part of the application form only if employment information is to be captured for the product you have selected and if your employment information is either not maintained with the bank at all or if the information is maintained but is not current.
- 3. Financial Profile Like employment information, the financial information section will also be part of the application form only if you have specified that you are currently employed by having selected the provided option on the disclaimer modal window displayed once you select a product for application. Subsequently, if you have identified that you are currently employed, this section will be part of the application form only if financial profile is configured for the product you have selected as well as certain factors such as whether your financial information is already maintained with the bank or not and if maintained whether the information form if your information is either not maintained with the bank at all or if the information is maintained but is not current.
- 4. **Course & Loan Information** This section will be part of the application form and you will be required to specify details pertaining to the course you are applying for along with details about the loan for which you wish to apply in order to finance your education.
- 5. **Parent/Guardian Information** In this section of the application form you can specify basic information of your parent or guardian. This section will not appear in the case the host is OFLO.
- 6. **Terms of Service** You will be required to read through and accept the terms and conditions related to the online application of the product you have selected.
- 7. **Confirm** Once you have submitted your application, you will be displayed a confirmation page. This page will contain a success message along with the application reference number that you will be able to use to track your application in the application tracker.

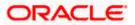

### FAQ

# 1. Can I proceed with the application if I am an existing customer of the bank but do not have online banking access?

You will need to first onboard yourself on the digital banking platform. You can do so by selecting the 'Register for online banking access' link on the kick off page or by selecting the 'Register Now' option provided on the login page. Once you have completed the registration process, you can login and proceed with application initiation.

### 2. Can I add a joint applicant while applying for any of the products?

No, as of now you can apply only as a single applicant. Adding joint applicants is not supported currently.

# 3. I am applying for the product as a guest user. The address that is mentioned in the document that I have uploaded in support of the application is different from my current permanent address. Can I update that information in the application form?

Yes, all the information that is fetched from your document is displayed in editable format in the Personal Information section. You can update the required details and submit your application. However, please note that once your mobile number, as provided in the Mobile Verification page, is verified, you will not be able to modify it in the Personal Information section.

### 4. How many products can I apply for as part of a bundled application?

Out of the box, you can add a maximum of three products in a bundle. This number is configurable by the Bank and may change.

# 5. In case my application is saved as a draft, can I request a bank executive to complete this application on my behalf?

Only you can resume and complete a draft application.

# 6. Can I cancel one of the product applications that has been submitted as part of a bundled application?

No. Currently, it is not possible to cancel a specific product application that is part of a bundled application. You can however, can the entire bundled application, if you wish to do so.

# 7. If I am applying for a product as an existing user, can I update my personal information while initiating an application?

No, you cannot update any personal details while applying as an existing online banking customer. You may contact the bank to update your personal information before applying for a new product.

8. For how long I can access and resume my applications that are saved as drafts?

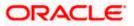

This is based on the Bank's purging policy. The draft applications will be available for x days in the application tracker before they are purged by the bank.

# 9. Can I apply for a product that I have already applied for and that the bank is currently processing?

Yes, you can still submit an application for the same product. The decision to process or reject either of the two (or more) applications will rest on the bank.

### 10. Can I view the offer provided by the bank against my application?

As of now, this option is not available on the digital platform.

# 11. I have started my application on my laptop. However, I have realized that some of the documents that I need to upload are available on my tablet. Do I need to abandon the application that I started on my laptop to restart the entire process on my tablet?

No, you can scan the QR code available on every step of the application form, post the Mobile Verification step, and resume the application from your tablet or mobile device.

### 12. Can bank administrators define the sequence in the steps of the application forms?

No, as of now there is no front end to enable bank administrators to configure the origination workflow from the OBDX platform.

### 13. How does National ID verification work?

The bank can integrate with government or other third party systems (which store and mantain data of National ID holders), through available hook points. Online authentication will be performed to verify the identity claim of the ID holder and to fetch the required personal information.

### 14. How does OCR work?

The bank can integrate with the third party adapters that provide OCR services, through available hook points. The system will be able to prefill certain fields in the Personal Information section from data fetched from the applicant's uploaded documents.

Currently, only driver's license of USA is supported for OCR. Other documents can be used to support OCR through the use of extensibility hooks.

Home

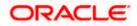